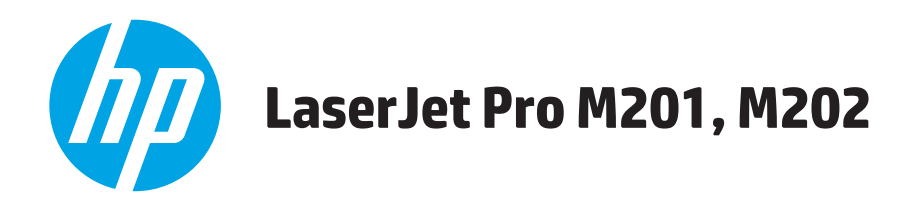

# **Kasutusjuhend**

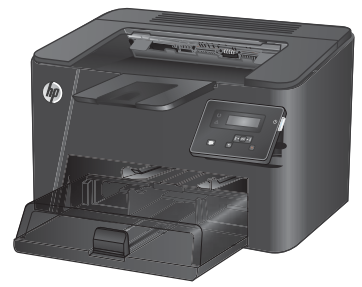

**M201n M202n**

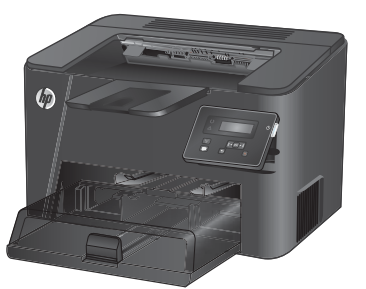

**M201dw M202dw**

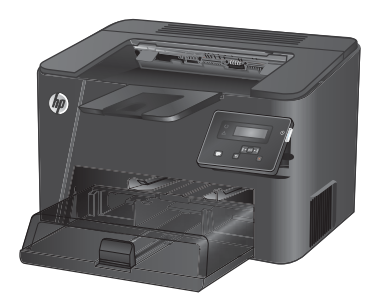

**M201d M202d**

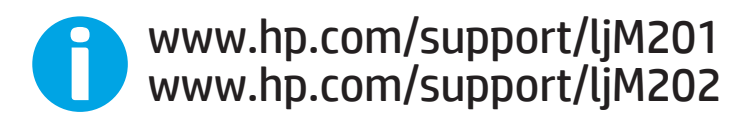

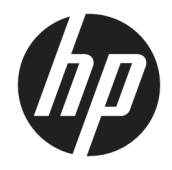

# HP LaserJet Pro M201, M202

Kasutusjuhend

#### **Autoriõigus ja litsents**

© Copyright 2015 HP Development Company, L.P.

Paljundamine, kohandamine või tõlkimine on ilma eelneva kirjaliku loata keelatud, välja arvatud autoriõiguse seadustes lubatud juhtudel.

Siin sisalduvat teavet võib ette teatamata muuta.

Ainsad HP toodetele ja teenustele kehtivad garantiid on esitatud nende toodete ja teenustega kaasasolevates garantiikirjades. Mitte midagi siin ei tohiks tõlgendada lisagarantiina. HP ei vastuta siin esineda võivate tehniliste või toimetuslike vigade või puuduste eest.

Edition 1, 11/2015

#### **Kaubamärkide nimetused**

Adobe® , Adobe Photoshop® , Acrobat® ja PostScript® on ettevõttele Adobe Systems Incorporated kuuluvad kaubamärgid.

Apple ja Apple'i logo on ettevõtte Apple Computer, Inc. registreeritud kaubamärgid USA-s ja teistes riikides/regioonides. iPod on ettevõtte Apple Computer, Inc. kaubamärk. iPod on mõeldud vaid juriidiliseks või õigusi omava üksuse volitusega kopeerimiseks. Ärge varastage muusikat.

Microsoft®, Windows®, Windows® XP ja Windows Vista® on Microsoft Corporation'i USA-s registreeritud kaubamärgid.

UNIX® on ettevõtte The Open Group registreeritud kaubamärk.

# **Sisukord**

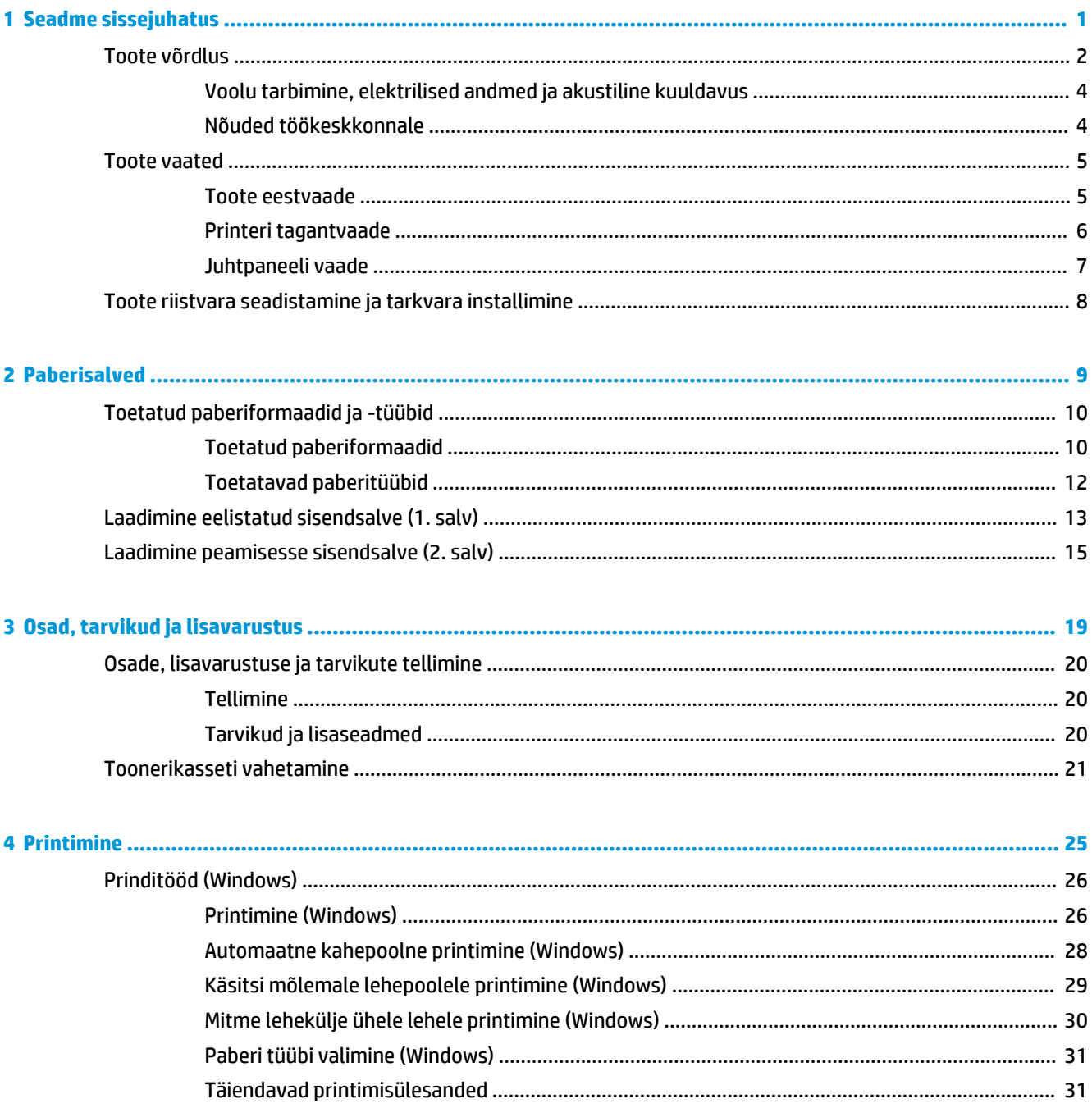

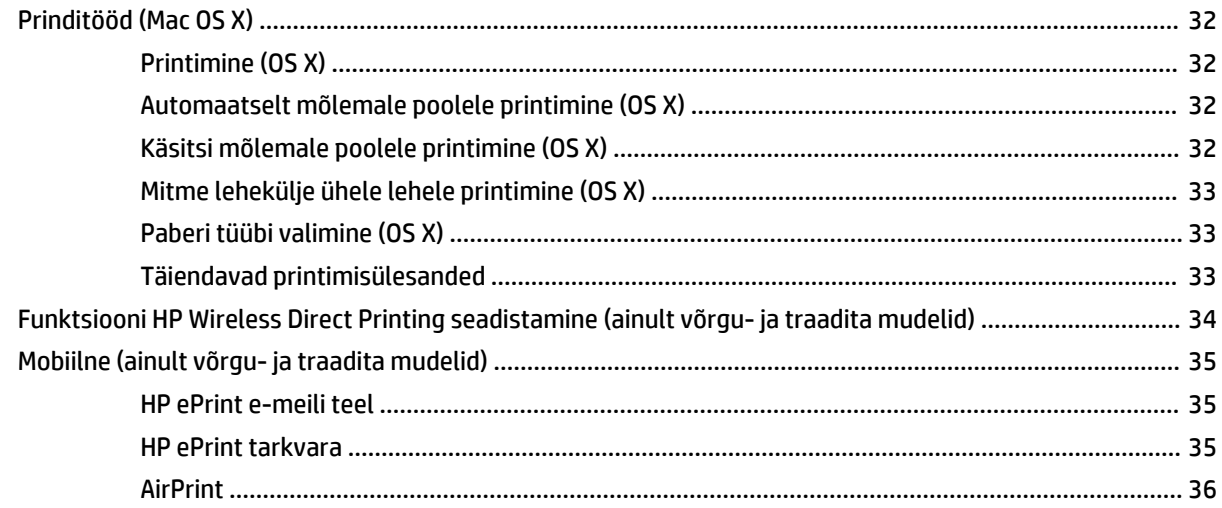

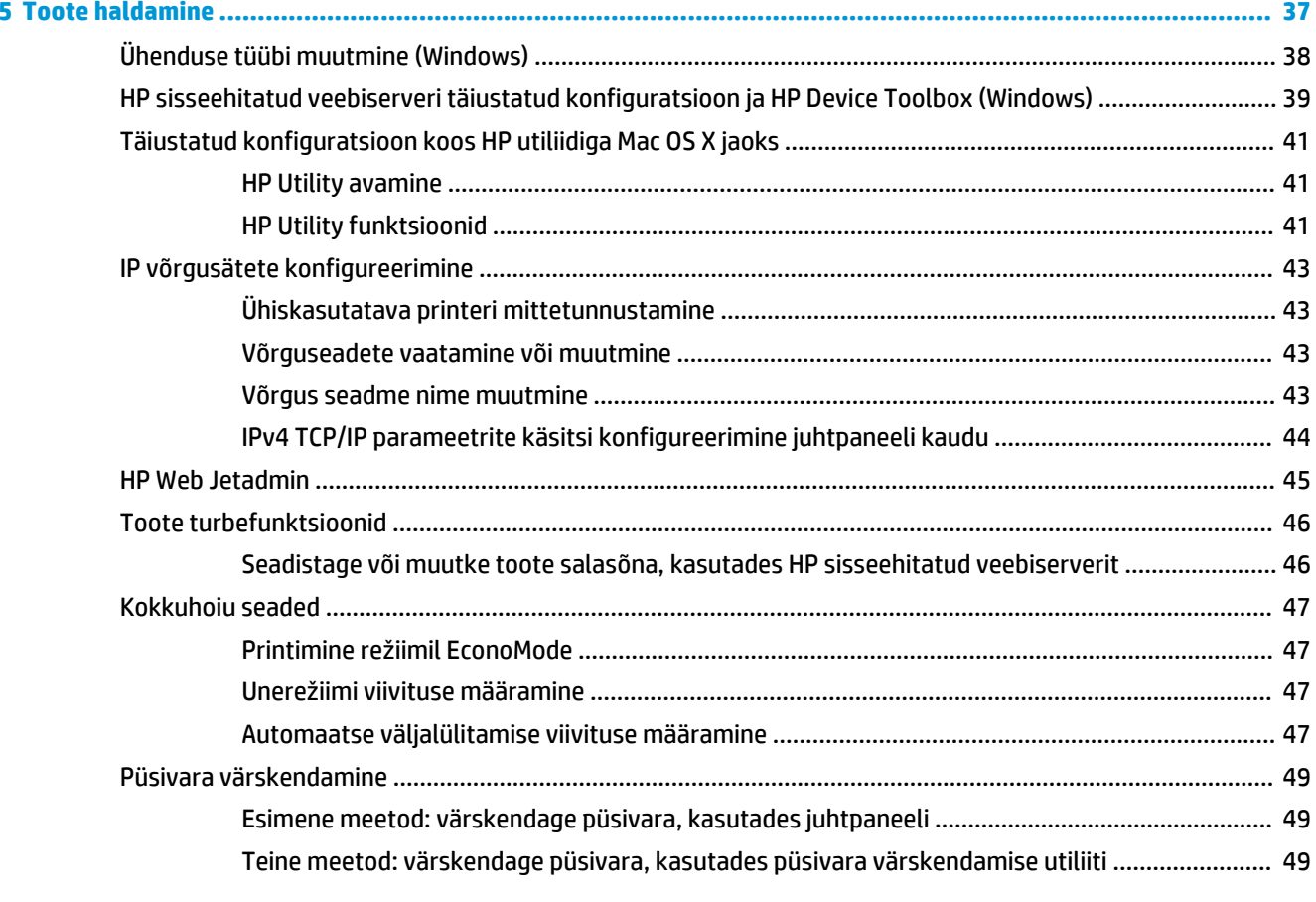

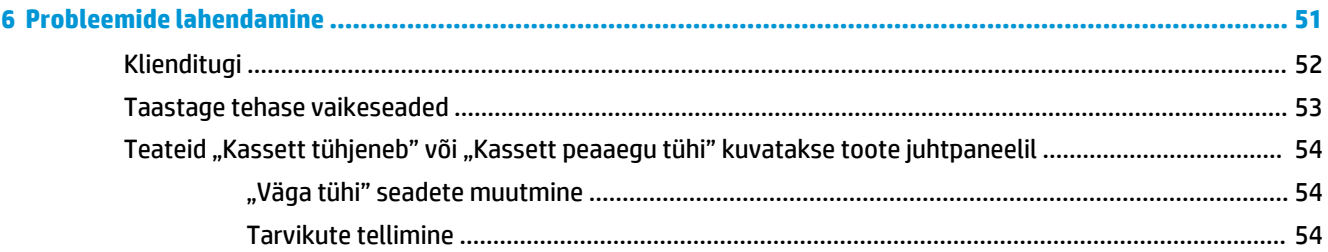

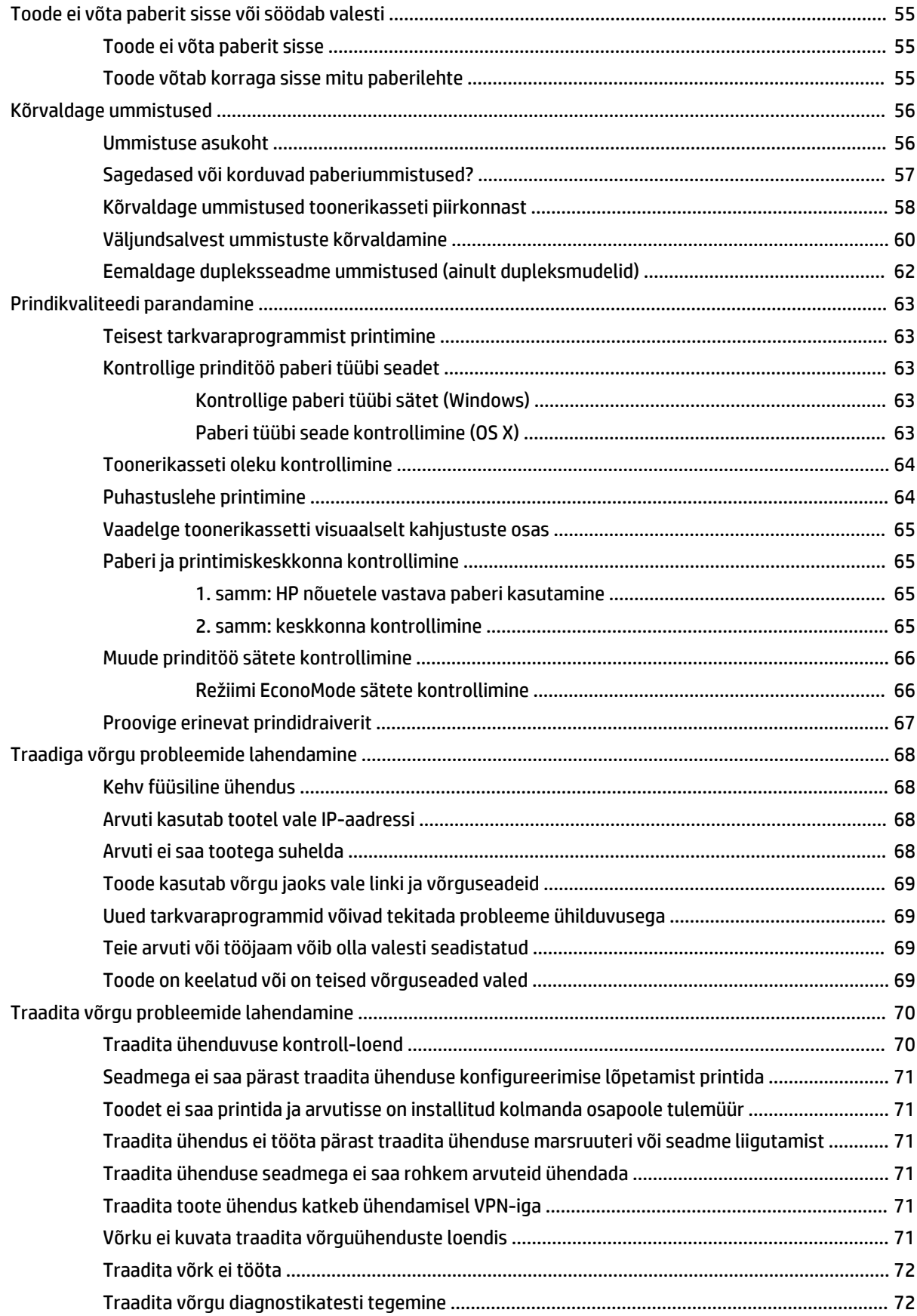

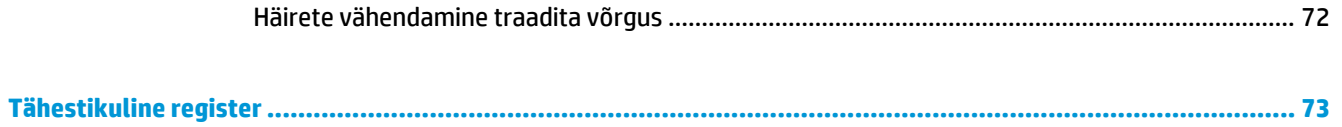

# <span id="page-8-0"></span>**1 Seadme sissejuhatus**

- [Toote võrdlus](#page-9-0)
- [Toote vaated](#page-12-0)
- [Toote riistvara seadistamine ja tarkvara installimine](#page-15-0)

#### **Lisateave:**

Külastage veebilehte [www.hp.com/support/ljM201,](http://www.hp.com/support/ljM201) [www.hp.com/support/ljM202](http://www.hp.com/support/ljM202).

HP põhjalik tooteabi sisaldab teavet järgmiste teemade kohta.

- Installimine ja konfigureerimine
- Õppimine ja kasutamine
- Probleemide lahendamine
- Tarkvarauuenduste allalaadimine
- Tugifoorumites osalemine
- Garantii- ja normatiivse teabe saamine

# <span id="page-9-0"></span>**Toote võrdlus**

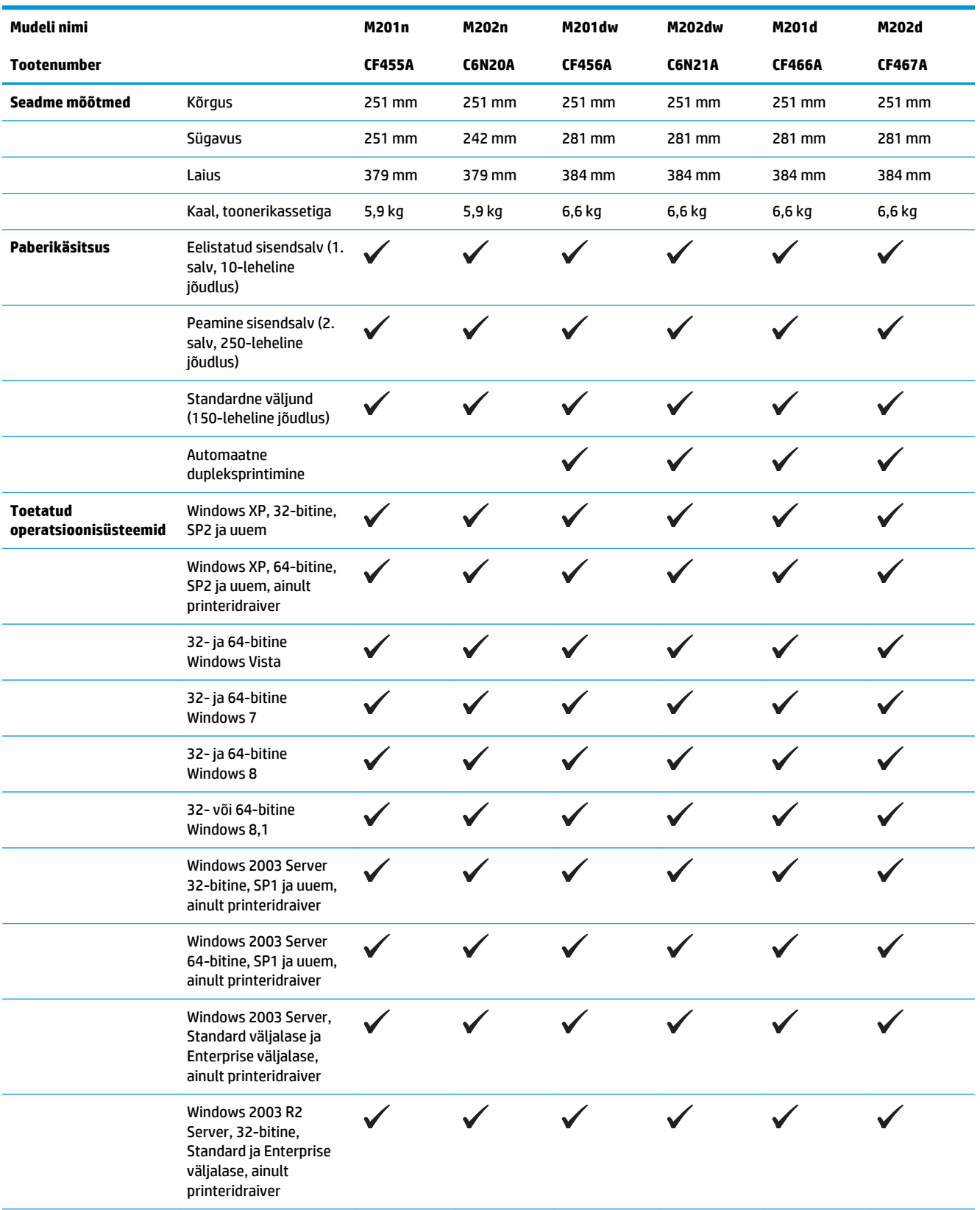

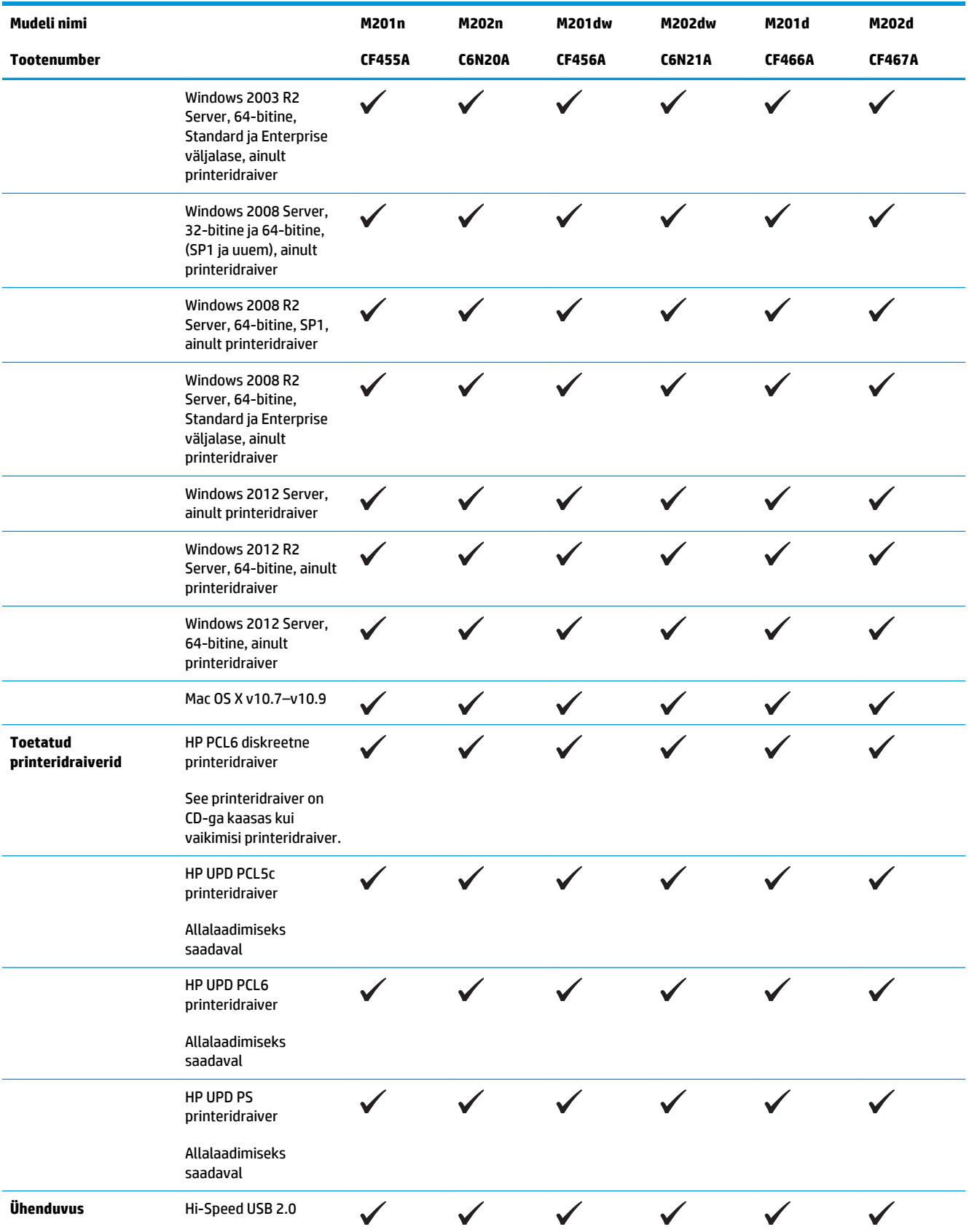

<span id="page-11-0"></span>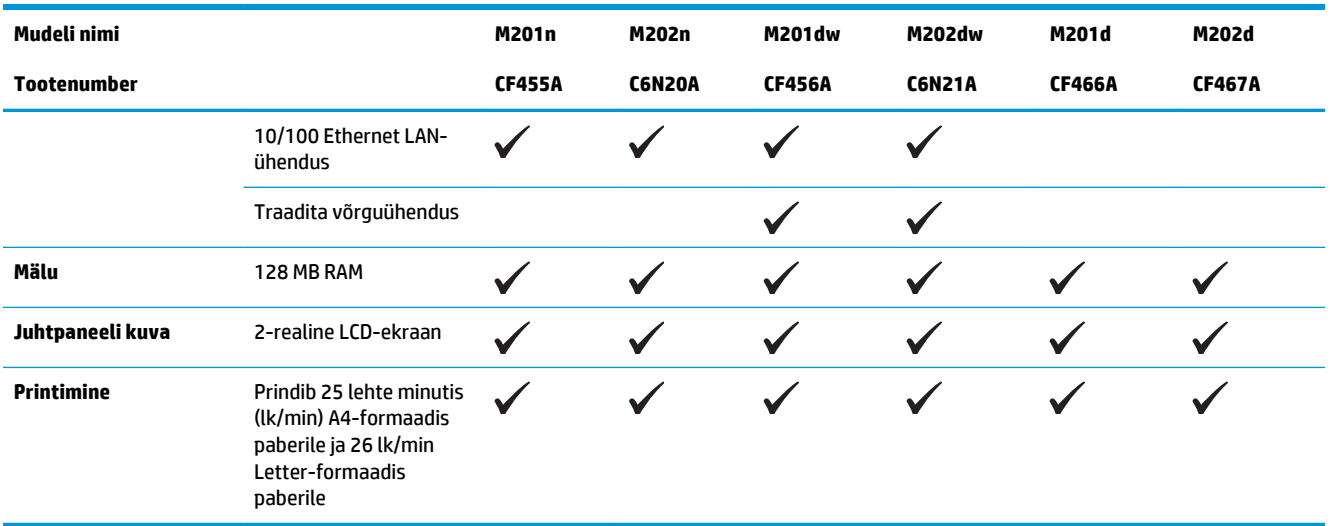

### **Voolu tarbimine, elektrilised andmed ja akustiline kuuldavus**

Ajakohase teabe leiate [www.hp.com/support/ljM201](http://www.hp.com/support/ljM201), [www.hp.com/support/ljM202.](http://www.hp.com/support/ljM202)

**ETTEVAATUST.** Toitenõuded sõltuvad riigist/regioonist, kus toode osteti. Tööpinget ei tohi muuta. See kahjustab toodet ja tühistab toote garantii.

### **Nõuded töökeskkonnale**

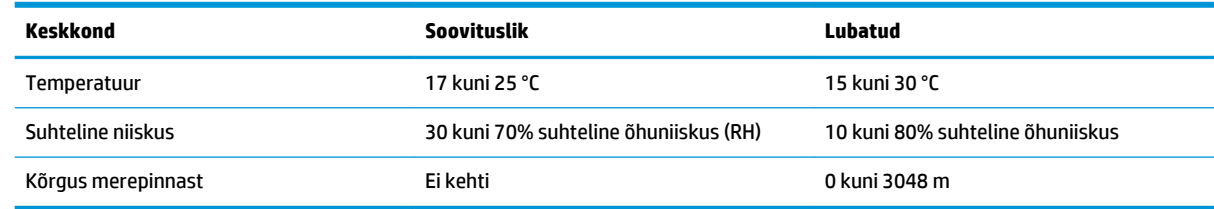

## <span id="page-12-0"></span>**Toote vaated**

- Toote eestvaade
- [Printeri tagantvaade](#page-13-0)
- [Juhtpaneeli vaade](#page-14-0)

### **Toote eestvaade**

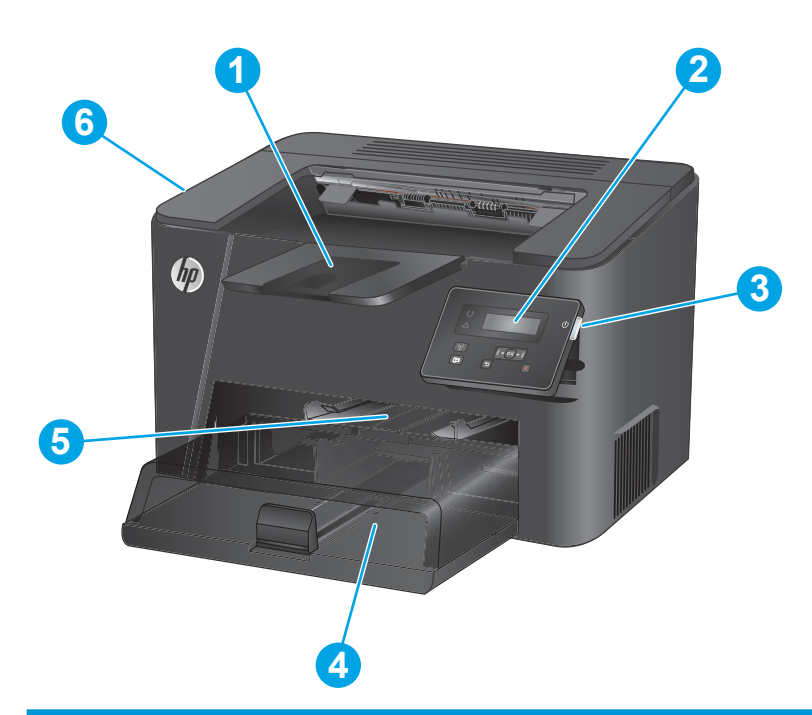

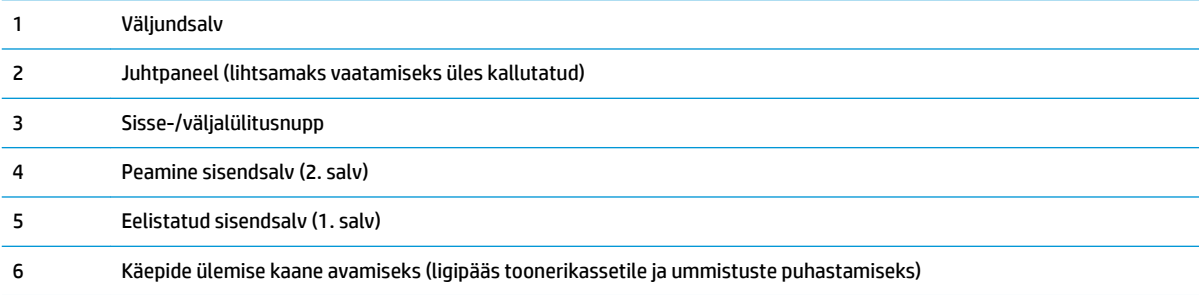

## <span id="page-13-0"></span>**Printeri tagantvaade**

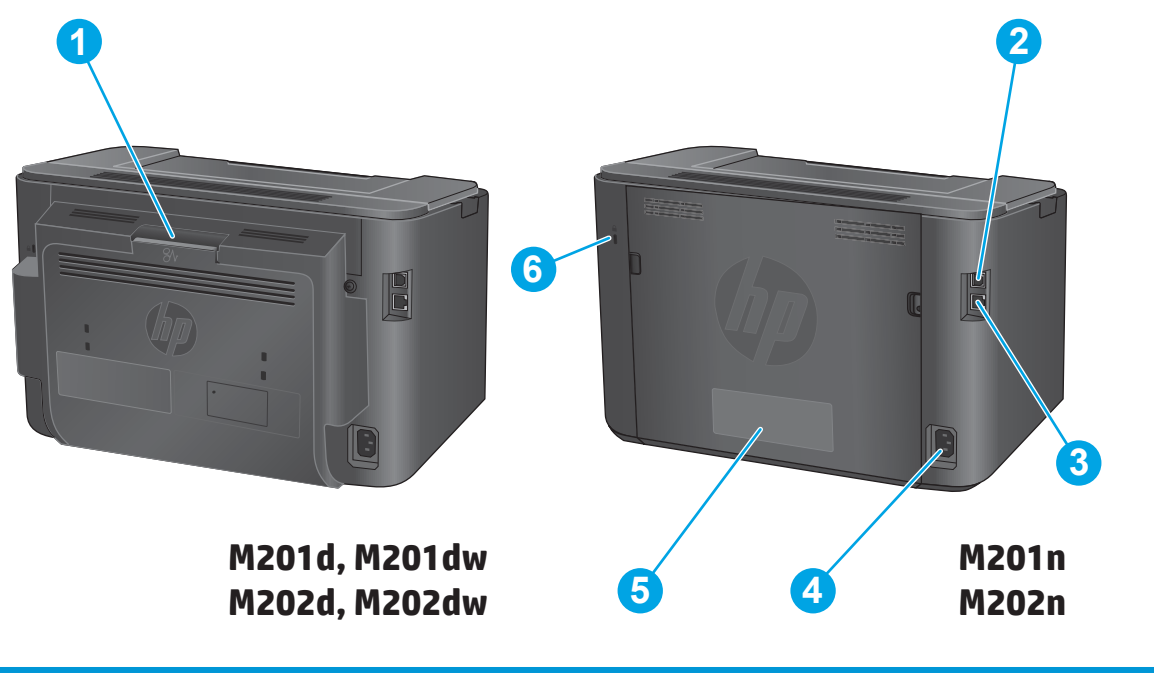

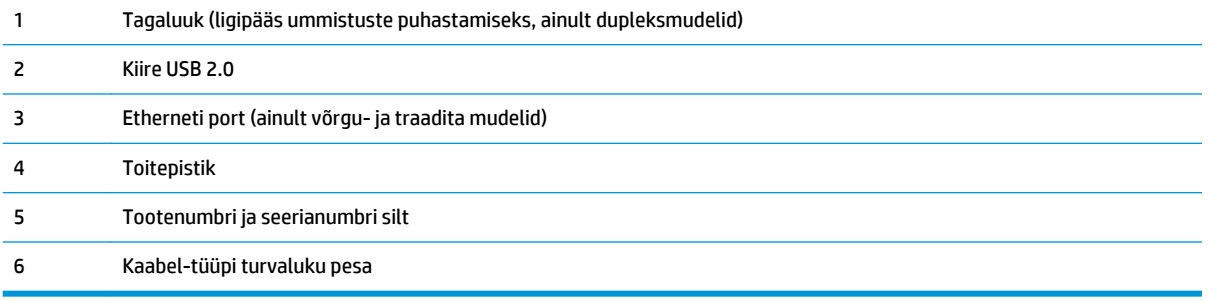

## <span id="page-14-0"></span>**Juhtpaneeli vaade**

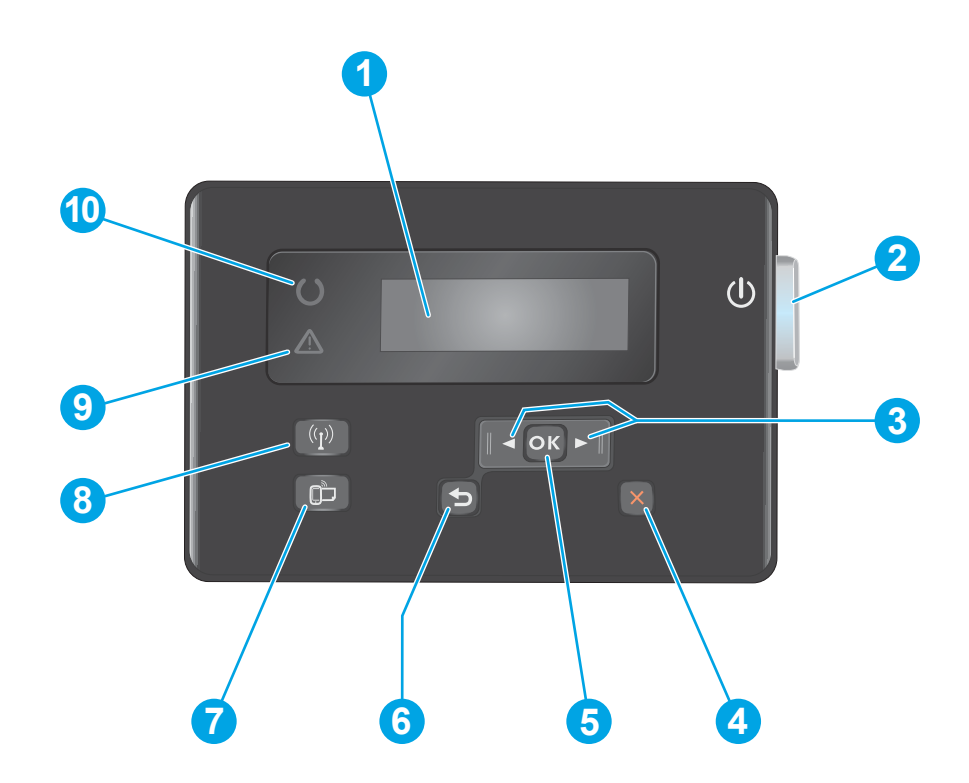

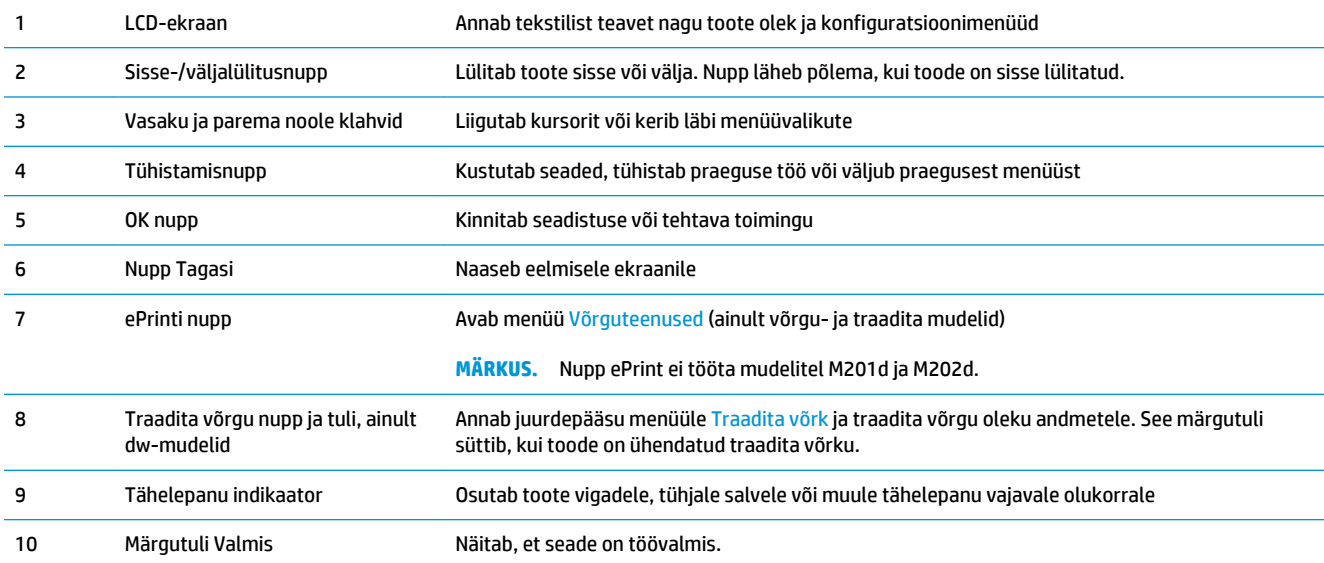

## <span id="page-15-0"></span>**Toote riistvara seadistamine ja tarkvara installimine**

Peamisi seadistamise juhiseid vaadake tootega kaasasolevast riistvara installimise kasutusjuhendist. Täiendavate juhiste saamiseks külastage HP tuge veebis.

Minge lehele [www.hp.com/support/ljM201](http://www.hp.com/support/ljM201), [www.hp.com/support/ljM202](http://www.hp.com/support/ljM202), et saada HP toote kohta põhjalikku abi. Leiate abi järgmiste teemade kohta.

- Installimine ja konfigureerimine
- Õppimine ja kasutamine
- Probleemide lahendamine
- Tarkvarauuenduste allalaadimine
- Tugifoorumites osalemine
- Garantii- ja normatiivse teabe saamine

# <span id="page-16-0"></span>**2 Paberisalved**

- [Toetatud paberiformaadid ja -tüübid](#page-17-0)
- [Laadimine eelistatud sisendsalve \(1. salv\)](#page-20-0)
- [Laadimine peamisesse sisendsalve \(2. salv\)](#page-22-0)

#### **Lisateave:**

Külastage veebilehte [www.hp.com/support/ljM201,](http://www.hp.com/support/ljM201) [www.hp.com/support/ljM202](http://www.hp.com/support/ljM202).

HP põhjalik tooteabi sisaldab teavet järgmiste teemade kohta.

- Installimine ja konfigureerimine
- Õppimine ja kasutamine
- Probleemide lahendamine
- Tarkvarauuenduste allalaadimine
- Tugifoorumites osalemine
- Garantii- ja normatiivse teabe saamine

# <span id="page-17-0"></span>**Toetatud paberiformaadid ja -tüübid**

- Toetatud paberiformaadid
- [Toetatavad paberitüübid](#page-19-0)

### **Toetatud paberiformaadid**

**MÄRKUS.** Parimate tulemuste saavutamiseks valige enne printimise alustamist printeridraiveris õige paberi formaat ja tüüp.

| Mõõtmed                             | Mõõtmed      | <b>Eelistatud sisendsalv</b><br>(1.salv) | <b>Peamine sisendsalv</b><br>(2.salv) | <b>Automaatne</b><br>kahepoolne<br>printimine |
|-------------------------------------|--------------|------------------------------------------|---------------------------------------|-----------------------------------------------|
| Letter                              | 216 x 279 mm | $\checkmark$                             |                                       |                                               |
| Legal                               | 216 x 356 mm |                                          |                                       |                                               |
| Executive                           | 184 x 267 mm |                                          |                                       |                                               |
| Oficio 8,5 x 13                     | 216 x 330 mm | $\checkmark$                             |                                       | $\checkmark$                                  |
| $4 \times 6$                        | 102 x 152 mm | $\checkmark$                             |                                       |                                               |
| $5 \times 8$                        | 127 x 203 mm |                                          |                                       |                                               |
| A4                                  | 210 x 297 mm |                                          |                                       |                                               |
| A5                                  | 148 x 210 mm |                                          |                                       |                                               |
| A6                                  | 105 x 148 mm |                                          |                                       |                                               |
| <b>B5 (JIS)</b>                     | 182 x 257 mm |                                          |                                       |                                               |
| <b>B6 (JIS)</b>                     | 129 x 182 mm | $\checkmark$                             |                                       |                                               |
| 10 x 15 cm                          | 100 x 150 mm | $\checkmark$                             |                                       |                                               |
| Oficio 216 x 340 mm                 | 216 x 340 mm |                                          |                                       |                                               |
| 16 k                                | 195 x 270 mm |                                          |                                       |                                               |
| 16 k                                | 184 x 260 mm |                                          |                                       |                                               |
| 16 k                                | 197 x 273 mm |                                          |                                       |                                               |
| Jaapani postkaart                   | 100 x 148 mm |                                          |                                       |                                               |
| Postkaart (JIS)                     |              |                                          |                                       |                                               |
| Jaapani pööratud<br>topeltpostkaart | 200 x 148 mm | $\checkmark$                             |                                       |                                               |
| Kahepoolne postkaart<br>(JIS)       |              |                                          |                                       |                                               |

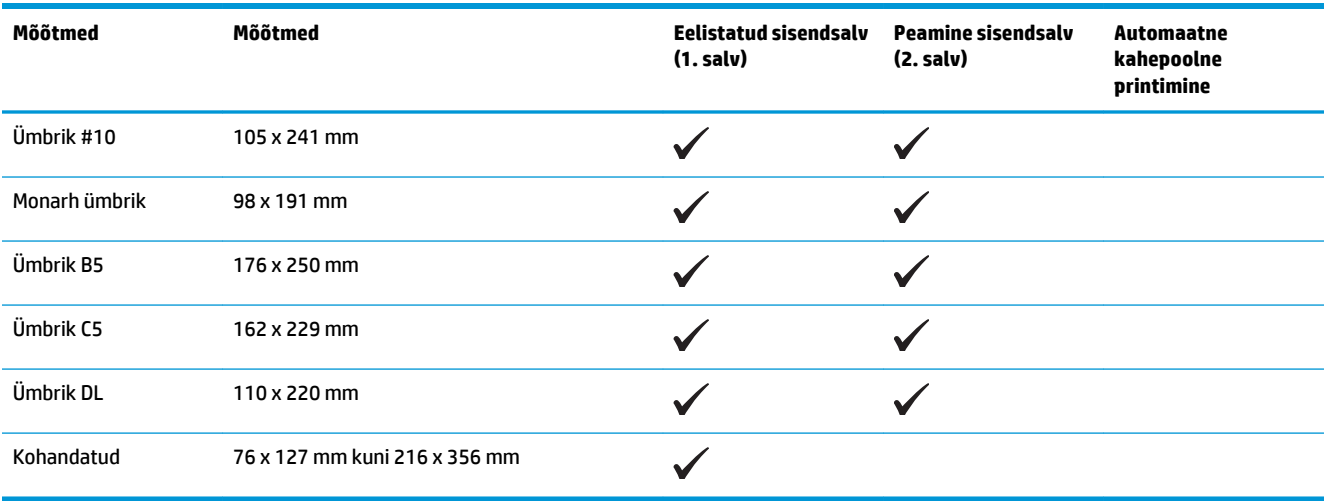

### <span id="page-19-0"></span>**Toetatavad paberitüübid**

**MÄRKUS.** Parimate tulemuste saavutamiseks valige enne printimise alustamist printeridraiveris õige paberi formaat ja tüüp.

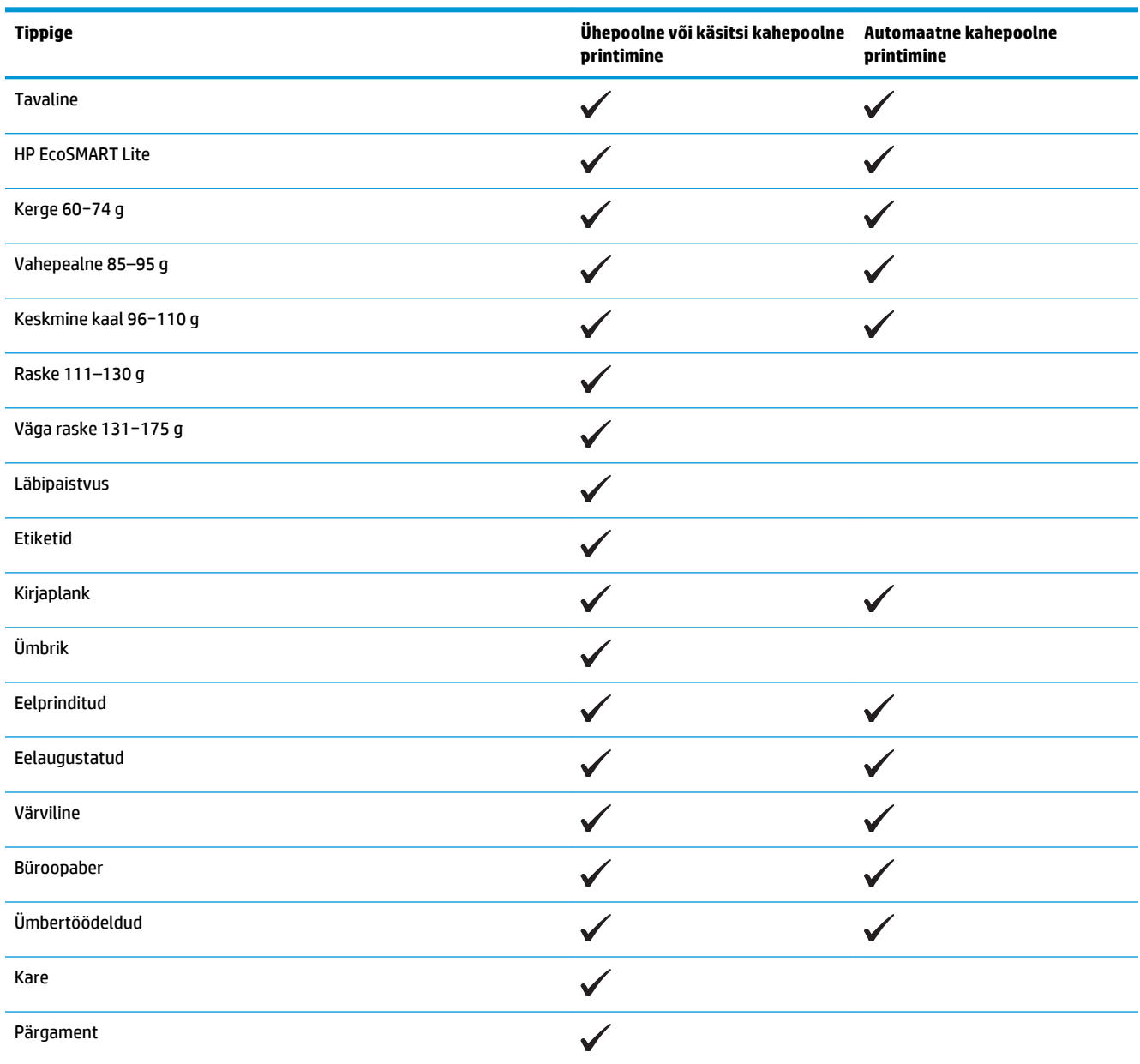

## <span id="page-20-0"></span>**Laadimine eelistatud sisendsalve (1. salv)**

- **MÄRKUS.** Uue paberi lisamisel eemaldage kindlasti kogu paber söötesalvest ja koputage paberipakk ühtlaseks. Ärge tuulutage paberit. See aitab vältida mitme lehe korraga printerisse söötmist ja sellest tingitud ummistusi. Kasutage paberit, mis ei ole kortsus, voltidega ega kahjustatud.
- **1.** Sisestage paber söötesalve esiküljega ülespoole, ülemine serv ees.

Paberi suund salves varieerub olenevalt prinditöö tüübist. Lisateavet leiate jaotisest Tabel 2-1 1. salve paberi suund lk 13.

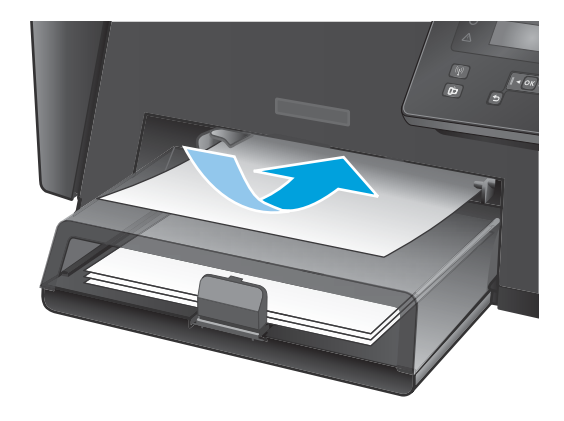

**2.** Seadke paberijuhikud tihedalt vastu paberit.

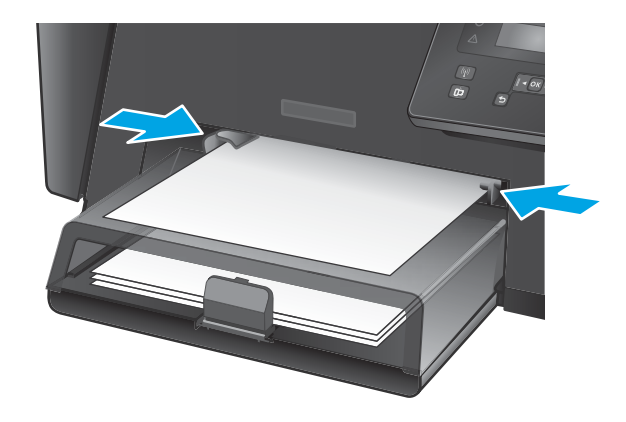

#### **Tabel 2-1 1. salve paberi suund**

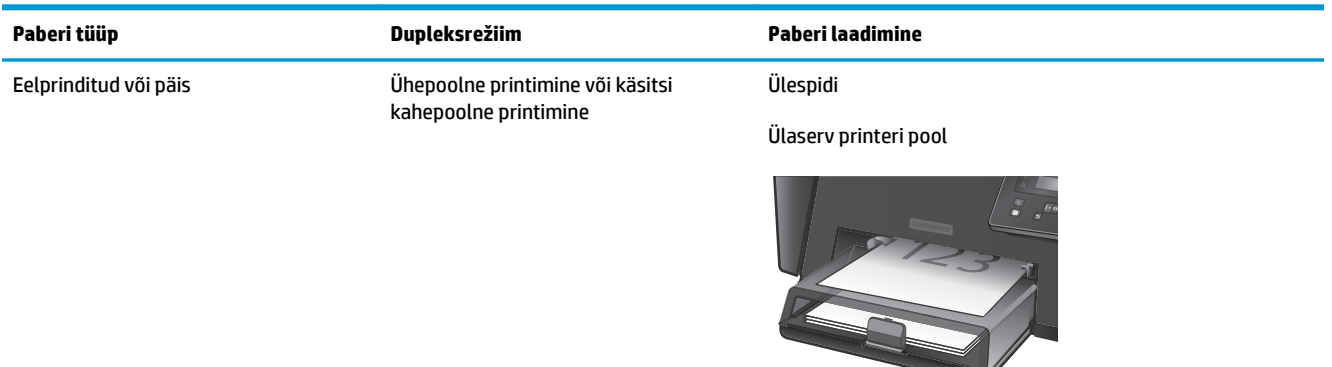

#### **Tabel 2-1 1. salve paberi suund (järg)**

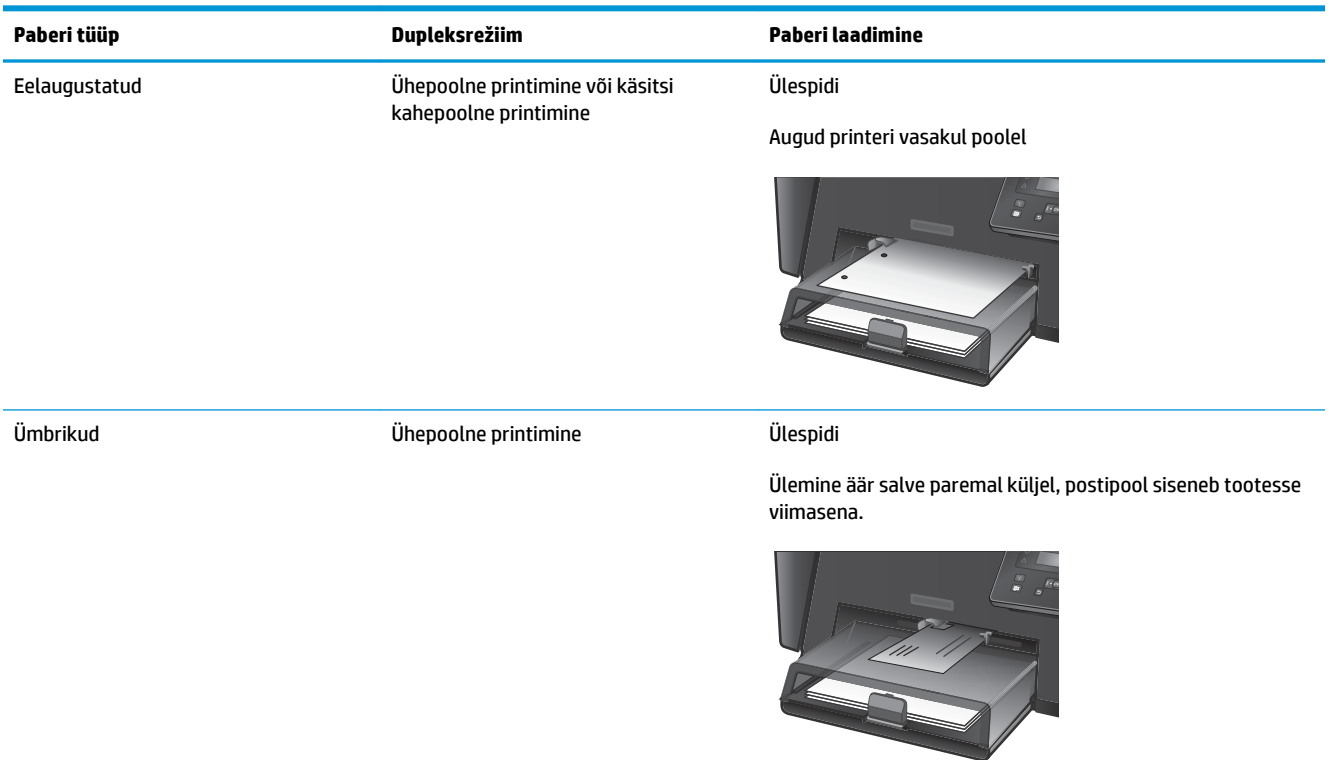

## <span id="page-22-0"></span>**Laadimine peamisesse sisendsalve (2. salv)**

- **MÄRKUS.** Uue paberi lisamisel eemaldage kindlasti kogu paber söötesalvest ja koputage paberipakk ühtlaseks. Ärge tuulutage paberit. See aitab vältida mitme lehe korraga printerisse söötmist ja sellest tingitud ummistusi. Kasutage paberit, mis ei ole kortsus, voltidega ega kahjustatud.
- **1.** Avage tolmukate.

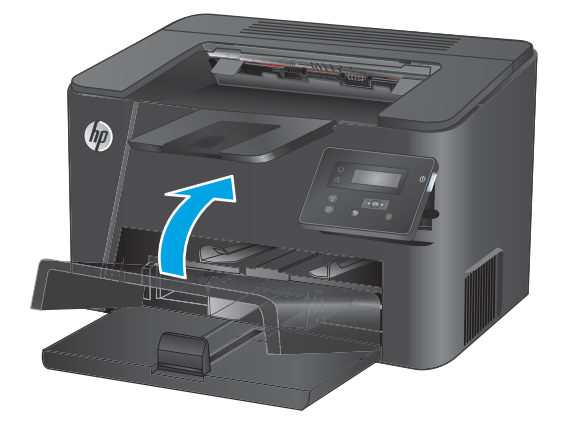

**2.** Laadige paber salve. Veenduge, et paber mahub sakkide alla ning on allpool maksimaalse kõrguse näidikuid.

Paberi suund salves varieerub olenevalt prinditöö tüübist. Lisateavet leiate jaotisest <u>Tabel 2-2 2.</u> [salve paberi suund lk 17](#page-24-0).

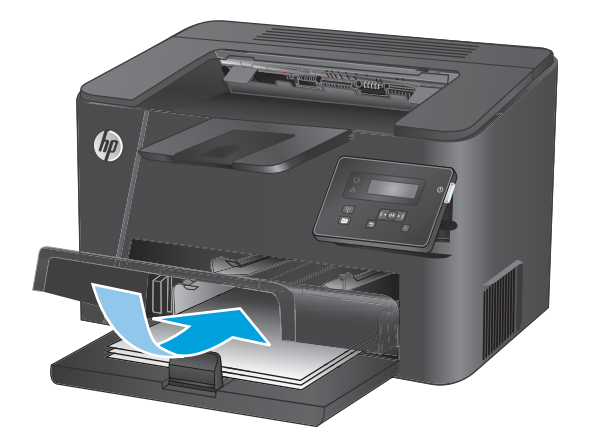

**3.** Seadke paberijuhikud tihedalt vastu paberit.

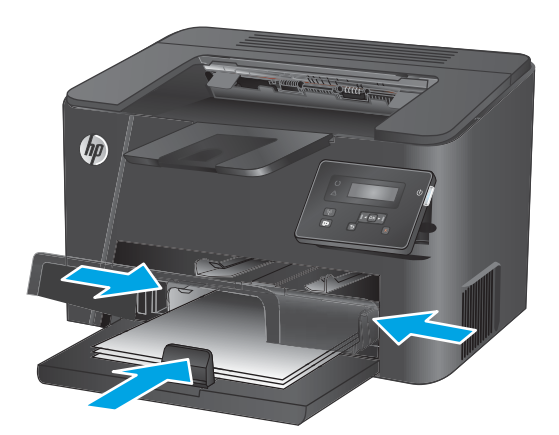

**4.** Sulgege tolmukate.

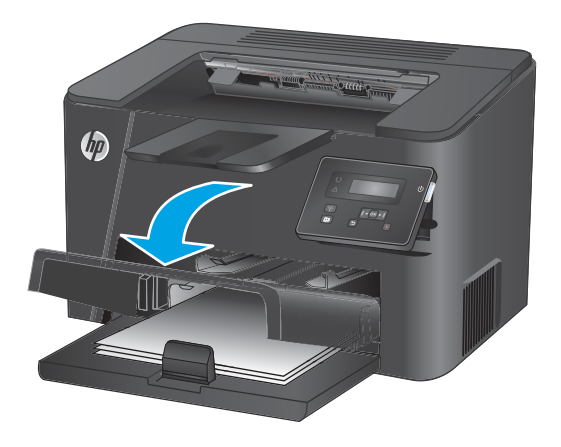

#### <span id="page-24-0"></span>**Tabel 2-2 2. salve paberi suund**

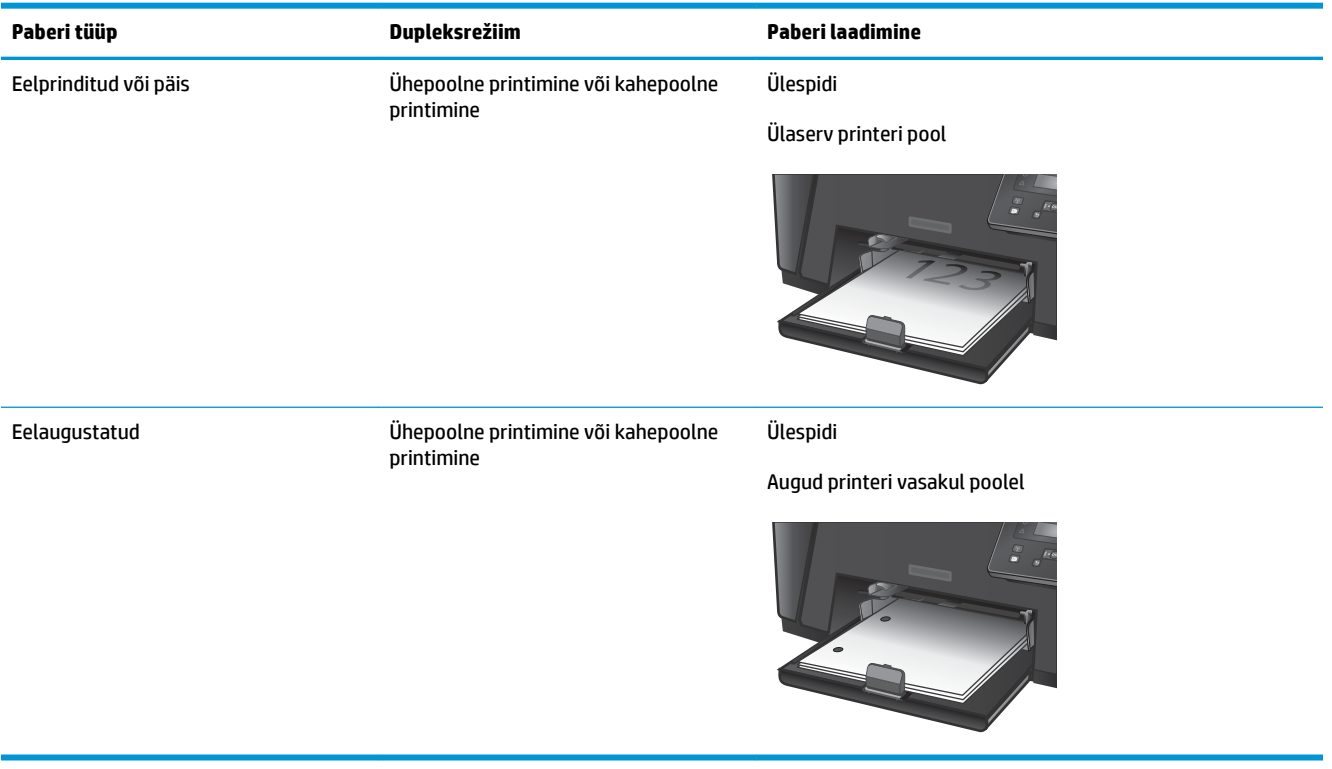

# <span id="page-26-0"></span>**3 Osad, tarvikud ja lisavarustus**

- [Osade, lisavarustuse ja tarvikute tellimine](#page-27-0)
- [Toonerikasseti vahetamine](#page-28-0)

#### **Lisateave:**

Külastage veebilehte [www.hp.com/support/ljM201,](http://www.hp.com/support/ljM201) [www.hp.com/support/ljM202](http://www.hp.com/support/ljM202).

HP põhjalik tooteabi sisaldab teavet järgmiste teemade kohta.

- Installimine ja konfigureerimine
- Õppimine ja kasutamine
- Probleemide lahendamine
- Tarkvarauuenduste allalaadimine
- Tugifoorumites osalemine
- Garantii- ja normatiivse teabe saamine

# <span id="page-27-0"></span>**Osade, lisavarustuse ja tarvikute tellimine**

### **Tellimine**

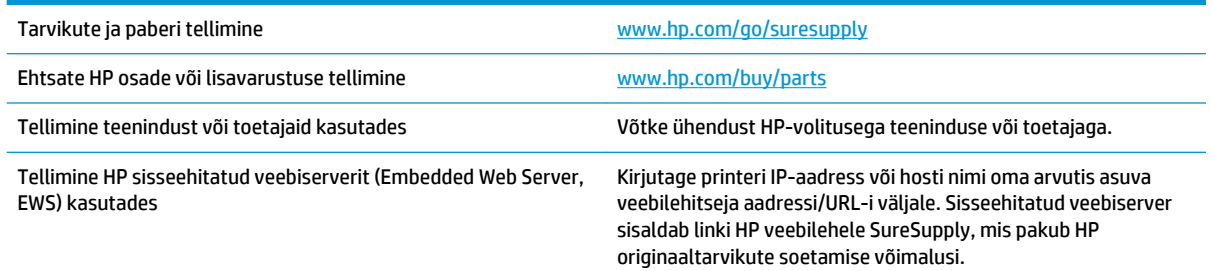

## **Tarvikud ja lisaseadmed**

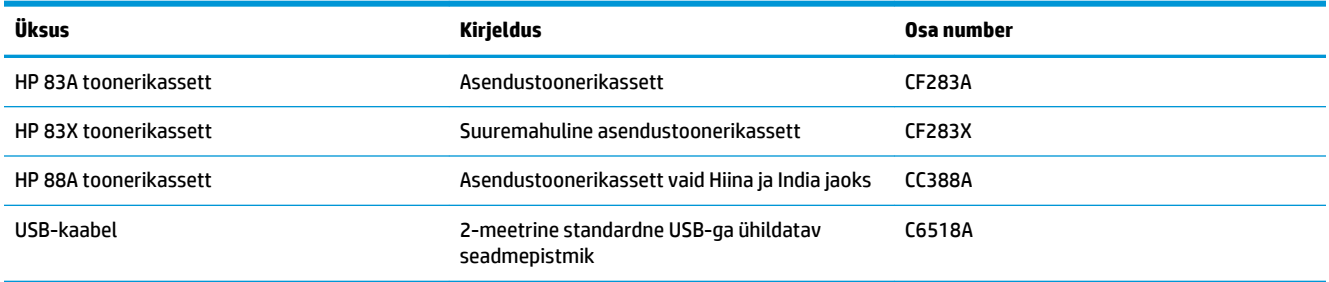

## <span id="page-28-0"></span>**Toonerikasseti vahetamine**

Kui toonerikassett läheneb tööea lõpule, kuvab toode asenduse tellimise vajalikkust väljendav viip. Võite jätkata sama kassetiga, kuni tooneri jaotamine kassetis ei anna enam vastuvõetavat trükikvaliteeti.

Juhtpaneelil kuvatakse teist teadet, kui toonerikassett saavutab taseme "väga madal".

**1.** Avage ülemine kaas.

**2.** Eemaldage toonerikassett.

**3.** Eemaldage kotist uus printerikassett. Asetage kasutatud printerikassett ümbertöötlemiseks kotti tagasi.

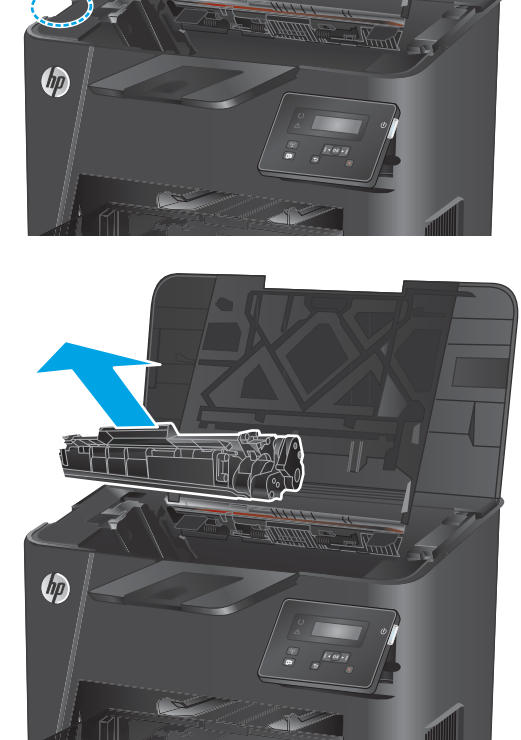

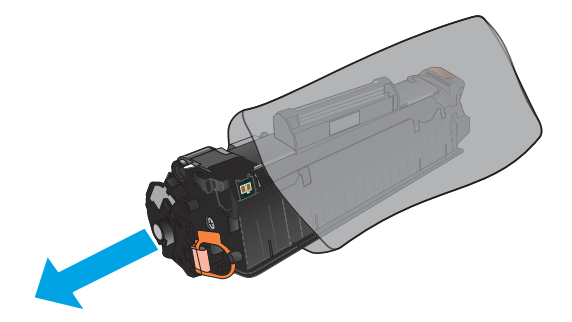

**4.** Haarake printerikasseti mõlemast küljest ja eemaldage tooner, raputades õrnalt printerikassetti.

**ETTEVAATUST.** Ärge katsuge rulli katikut või pinda.

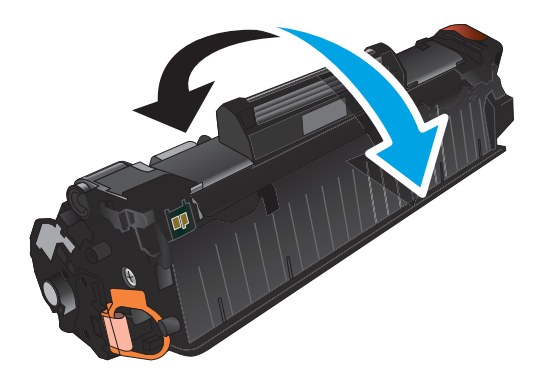

**5.** Painutage lahti kasseti vasakus küljes olev sulgeva lindi kinnitus. Tõmmake kinnitust, kuni lint tuleb kassetist täiesti välja. Pange lapats ja lint printerikasseti karpi, et need ringlussevõtuks tagastada.

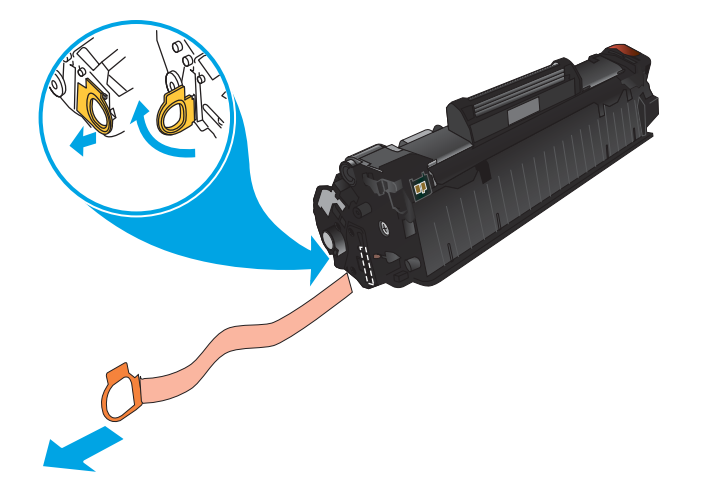

**6.** Joondage toonerikassett printeri sees olevate joonte järgi, seejärel sisestage toonerikassett, kuni see on kindlalt paigas.

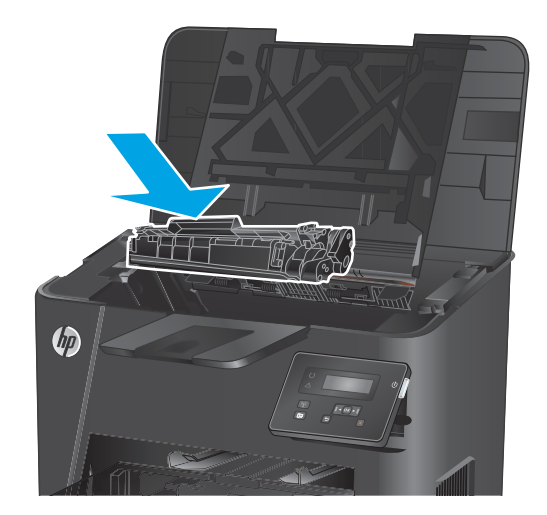

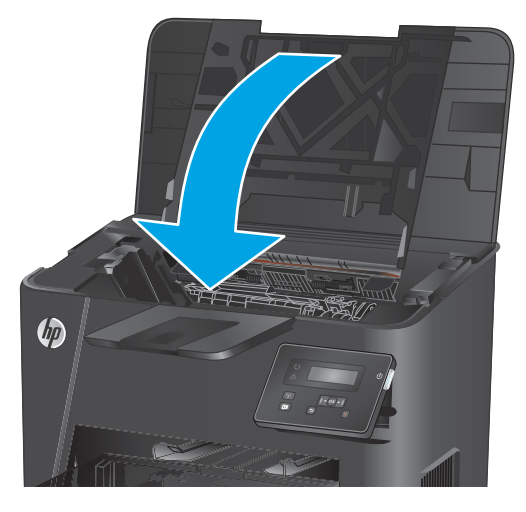

**7.** Sulgege ülemine kaas.

# <span id="page-32-0"></span>**4 Printimine**

- [Prinditööd \(Windows\)](#page-33-0)
- [Prinditööd \(Mac OS X\)](#page-39-0)
- [Funktsiooni HP Wireless Direct Printing seadistamine \(ainult võrgu- ja traadita mudelid\)](#page-41-0)
- [Mobiilne \(ainult võrgu- ja traadita mudelid\)](#page-42-0)

#### **Lisateave:**

Külastage veebilehte [www.hp.com/support/ljM201,](http://www.hp.com/support/ljM201) [www.hp.com/support/ljM202](http://www.hp.com/support/ljM202).

HP põhjalik tooteabi sisaldab teavet järgmiste teemade kohta.

- Installimine ja konfigureerimine
- Õppimine ja kasutamine
- Probleemide lahendamine
- Tarkvarauuenduste allalaadimine
- Tugifoorumites osalemine
- Garantii- ja normatiivse teabe saamine

## <span id="page-33-0"></span>**Prinditööd (Windows)**

- Printimine (Windows)
- [Automaatne kahepoolne printimine \(Windows\)](#page-35-0)
- [Käsitsi mõlemale lehepoolele printimine \(Windows\)](#page-36-0)
- [Mitme lehekülje ühele lehele printimine \(Windows\)](#page-37-0)
- [Paberi tüübi valimine \(Windows\)](#page-38-0)
- [Täiendavad printimisülesanded](#page-38-0)

### **Printimine (Windows)**

Järgmine toiming kirjeldab põhilist printimistoimingut Windowsis.

- **1.** Valige tarkvaraprogrammis suvand **Printimine**.
- **2.** Valige printerite nimekirjast toode. Seadete muutmiseks klõpsake või puudutage nuppu **Properties**  (Atribuudid) või **Preferences** (Eelistused), et prindidraiver avada.
	- **WARKUS.** Nupu nimi on erinevate tarkvarapogrammide puhul erinev.

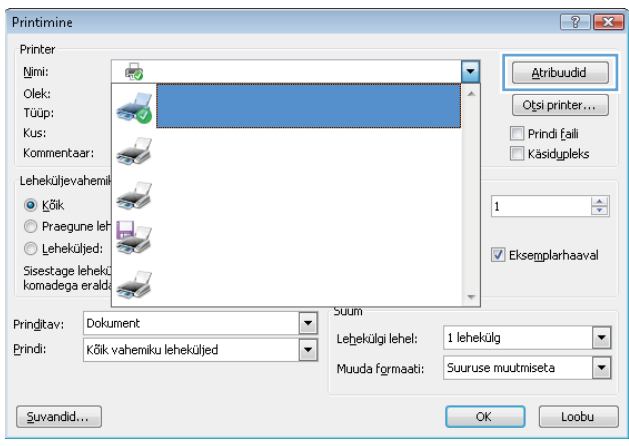

**3.** Klõpsake või puudutage prindidraiveri vahekaarte, et saadaval olevaid suvandeid konfigureerida. Näiteks määrake paberi suund vahekaardil **Finishing** (Viimistlemine) ning paberi allikas, paberi tüüp, paberi suurus ja kvaliteediseaded vahekaardil **Paper/Quality** (Paber/kvaliteet).

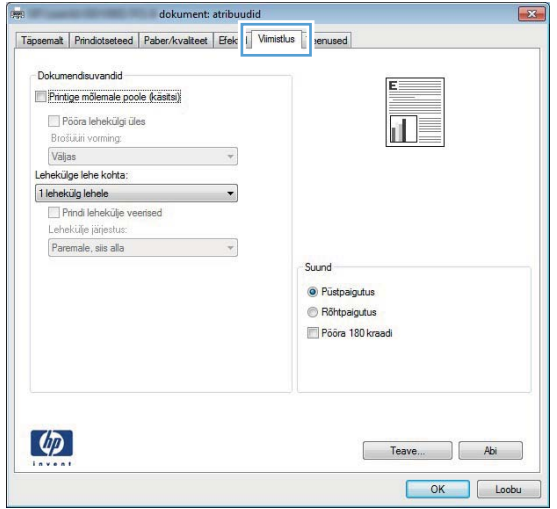

- **4.** Klõpsake või puudutage nuppu **OK**, et pöörduda tagasi dialoogikasti **Printimine**. Valige sellelt ekraanilt prinditavate koopiate arv.
- **5.** Töö printimisek klõpsake või puudutage nuppu **OK**.

### <span id="page-35-0"></span>**Automaatne kahepoolne printimine (Windows)**

Kasutage seda toimingut toodete puhul, millele on automaatne dupleksseade installitud. Kui tootele ei ole automaatset dupleksseadet installitud või kui prindite paberitüüpidele, mida dupleksseade ei toeta, saate mõlemale poolele printimist käsitsi valida.

- **1.** Valige tarkvaraprogrammis suvand **Printimine**.
- **2.** Valige printerite loendist toode ja vajutage või puudutage seejärel nuppu **Atribuudid** või **Eelistused**, et printeridraiver avada.

**WARKUS.** Nupu nimi on erinevate tarkvarapogrammide puhul erinev.

- **3.** Klõpsake või puudutage vahekaarti **Viimistlemine**.
- **4.** Valige märkeruut **Prindi mõlemale poole**. Klõpsake nuppu **OK**, et sulgeda dialoogikast **Dokumendi atribuudid**.
- **5.** Dialoogikastis **Printimine** klõpsake töö printimiseks nuppu **OK**.
### **Käsitsi mõlemale lehepoolele printimine (Windows)**

Kasutage seda toimingut toodete puhul, millel ei ole automaatset dupleksseadet installitud või printides paberit, mida dupleksseade ei toeta.

- **1.** Valige tarkvaraprogrammis suvand **Printimine**.
- **2.** Valige printerit loendist printer ja klõpsake või puudutage nuppu **Atribuudid** või **Eelistused**, et printeridraiver avada.

**WARKUS.** Nupu nimi on erinevate tarkvaraprogrammide puhul erinev.

- **3.** Klõpsake või puudutage vahekaarti **Viimistlemine**.
- **4.** Valige märkeruut **Prindi mõlemale poole (käsitsi)**. Töö esipoole printimiseks klõpsake nuppu **OK**.
- **5.** Võtke väljastussalvest prinditud virn ja asetage see 1. salve.
- **6.** Küsimisel puudutage jätkamiseks juhtpaneelil vastavat nuppu.

### **Mitme lehekülje ühele lehele printimine (Windows)**

- **1.** Valige tarkvaraprogrammis suvand **Printimine**.
- **2.** Valige printerite loendist toode ja vajutage või puudutage seejärel nuppu **Atribuudid** või **Eelistused**, et printeridraiver avada.
- **WARKUS.** Nupu nimi on erinevate tarkvarapogrammide puhul erinev.
- **3.** Klõpsake või puudutage vahekaarti **Viimistlemine**.
- **4.** Valige rippmenüü loendist **Lehekügede arv lehel** lehekülgede arv ühel lehel.
- **5.** Valige õiged suvandid **Prindi lehekülje äärised**, **Lehe järjestus** ja **Paigutus** jaoks. Klõpsake nuppu **OK**, et sulgeda dialoogikast **Dokumendi atribuudid**.
- **6.** Dialoogikastis **Printimine** klõpsake töö printimiseks nuppu **OK**.

### **Paberi tüübi valimine (Windows)**

- **1.** Valige tarkvaraprogrammis suvand **Printimine**.
- **2.** Valige printerite loendist toode ja vajutage või puudutage seejärel nuppu **Atribuudid** või **Eelistused**, et printeridraiver avada.
- **WARKUS.** Nupu nimi on erinevate tarkvarapogrammide puhul erinev.
- **3.** Klõpsake või puudutage vahekaarti **Paber/kvaliteet**.
- **4.** Klõpsake rippmenüüst **Paberi tüüp** valikut **Veel...**.
- **5.** Laiendage nimekirja: **Tüüp on**: suvandeid.
- **6.** Laiendage teie paberit kõige paremini kirjeldavate paberitüüpide kategooriat.
- **7.** Valige kasutatava paberi tüübi jaoks suvand ja klõpsake nuppu **OK**.
- **8.** Klõpsake nuppu **OK**, et sulgeda dialoogikast **Dokumendi atribuudid**. Dialoogikastis **Printimine**  klõpsake töö printimiseks nuppu **OK**.

#### **Täiendavad printimisülesanded**

Külastage veebilehte [www.hp.com/support/ljM201,](http://www.hp.com/support/ljM201) [www.hp.com/support/ljM202](http://www.hp.com/support/ljM202).

Eri prinditööde tegemiseks on saadaval juhised, nt järgmised:

- printimisotseteede ja eelseadistuste loomine ja kasutamine
- paberi formaadi valimine või tavalise paberi formaadi kasutamine
- lehekülje paigutuse valimine
- brošüüri loomine
- lehekülje mastaapimine selle sobitamiseks valitud paberiformaadiga
- esimese ja viimase lehekülje printimine teistsugusele paberile
- dokumendile vesimärkide printimine

# **Prinditööd (Mac OS X)**

- Printimine (OS X)
- Automaatselt mõlemale poolele printimine (OS X)
- Käsitsi mõlemale poolele printimine (OS X)
- [Mitme lehekülje ühele lehele printimine \(OS X\)](#page-40-0)
- [Paberi tüübi valimine \(OS X\)](#page-40-0)
- [Täiendavad printimisülesanded](#page-40-0)

#### **Printimine (OS X)**

Järgmine toiming kirjeldab peamist printimistoimingut operatsioonisüsteemiga OS X.

- **1.** Klõpsake menüüd **Fail** ning seejärel klõpsake **Prindi**.
- **2.** Valige toode.
- **3.** Klõpsake **Näita üksikasju** ja valige seejärel teisi menüüsid printimisseadete muutmiseks.
- **4.** Klõpsake nupule **Prindi**.

#### **Automaatselt mõlemale poolele printimine (OS X)**

- **WARKUS.** Antud teave rakendub toodetel, millel on automaatne dupleksseade.
- **MÄRKUS.** See funktsioon on saadaval, kui installite HP printeridraiveri. See ei pruugi saadaval olla AirPrinti kasutades.
	- **1.** Klõpsake menüüd **Fail** ning seejärel klõpsake **Prindi**.
	- **2.** Valige toode.
	- **3.** Klõpsake **Näita üksikasju** ja seejärel klõpsake menüüd **Paigutus**.
	- **4.** Valige ripploendist sidumissuvand **Kahepoolne**.
	- **5.** Klõpsake nupule **Prindi**.

### **Käsitsi mõlemale poolele printimine (OS X)**

- **MÄRKUS.** See funktsioon on saadaval, kui installite HP printeridraiveri. See ei pruugi saadaval olla AirPrinti kasutades.
	- **1.** Klõpsake menüüd **Fail** ning seejärel klõpsake **Prindi**.
	- **2.** Valige toode.
	- **3.** Klõpsake **Näita üksikasju** ja seejärel klõpsake menüüd **Käsidupleks**.
	- **4.** Klõpsake kastikest **Käsidupleks** ning valige sidumissuvand.
	- **5.** Klõpsake nupule **Prindi**.
	- **6.** Eemaldage printeri salvest 1 tühi paber.
- <span id="page-40-0"></span>**7.** Võtke prinditud virn väljastussalvest ja asetage see söötesalve, prinditud pool allapoole.
- **8.** Küsimisel puudutage jätkamiseks juhtpaneelil vastavat nuppu.

### **Mitme lehekülje ühele lehele printimine (OS X)**

- **1.** Klõpsake menüüd **Fail** ning seejärel klõpsake **Prindi**.
- **2.** Valige toode.
- **3.** Klõpsake **Näita üksikasju** ja seejärel klõpsake menüüd **Paigutus**.
- **4.** Valige ripploendis **Lehekülgi lehe kohta** lehekülgede arv, mida soovite igale lehele printida.
- **5.** Valige alas **Paigutuse suund** lehekülgede järjestus ja asetus lehel.
- **6.** Valige menüüst **Äärised**, milline äär iga lehel oleva lehekülje ümber printida.
- **7.** Klõpsake nupule **Prindi**.

#### **Paberi tüübi valimine (OS X)**

- **1.** Klõpsake menüüd **Fail** ning seejärel klõpsake **Prindi**.
- **2.** Valige toode.
- **3.** Klõpsake **Näita üksikasju** ja seejärel klõpsake menüüd **Prindimaterjal ja kvaliteet** või menüüd **Paber/ kvaliteet**.
- **4.** Valige tüüp ripploendist **Paberi tüüp**.
- **5.** Klõpsake nupule **Prindi**.

#### **Täiendavad printimisülesanded**

Külastage veebilehte [www.hp.com/support/ljM201,](http://www.hp.com/support/ljM201) [www.hp.com/support/ljM202](http://www.hp.com/support/ljM202).

Eri prinditööde tegemiseks on saadaval juhised, nt järgmised:

- printimisotseteede ja eelseadistuste loomine ja kasutamine
- paberi formaadi valimine või tavalise paberi formaadi kasutamine
- lehekülje paigutuse valimine
- brošüüri loomine
- lehekülje mastaapimine selle sobitamiseks valitud paberiformaadiga
- esimese ja viimase lehekülje printimine teistsugusele paberile
- dokumendile vesimärkide printimine

### **Funktsiooni HP Wireless Direct Printing seadistamine (ainult võrgu- ja traadita mudelid)**

**MÄRKUS.** Funktsioon on saadaval ainult juhtmeta mudelite jaoks ja selle funktsiooni kasutamiseks võib toode nõuda püsivara uuendust.

Funktsioon HP Wireless Direct Printing võimaldab teil printida traadita ühendusega mobiiliseadmest otse HP Wireless Directiga lubatud seadmesse, ilma et mobiiliseade tuleks ühendada loodud võrgu või Internetiga. Kasutage funktsiooni HP Wireless Direct traadita printimiseks järgmistest seadmetest:

- iPhone, iPad, või iTouch, mis kasutab Apple'i rakendust AirPrint või HP mobiilirakendust ePrint.
- Mobiiliseadmed, kus käitatakse operatsioonisüsteeme Android või Symbian, mis kasutavad rakendust HP ePrint Home & Biz.
- Wi-Fi-ga ühilduv arvuti ükskõik millise operatsioonisüsteemiga.

Funktsiooni HP Wireless Direct kohta lisateabe saamiseks minge veebilehele [www.hp.com/go/](http://www.hp.com/go/wirelessprinting) [wirelessprinting](http://www.hp.com/go/wirelessprinting) ja vajutage seejärel **HP Wireless Direct**.

Funktsiooni HP Wireless Direct häälestamiseks juhtpaneelilt tehke järgmist.

- **1.** Menüüde avamiseks vajutage seadme juhtpaneelil nuppu OK.
- **2.** Kasutage noolenuppe, et avada järgmised menüüd:
	- **Võrgu häälestamine**
	- **Traadita ühenduse menüü**
	- **Wireless Direct**
- **3.** Valige valik **Sees**, seejärel vajutage nuppu OK. Toode salvestab seade ja juhtpaneel naaseb menüüsse **Wireless Direct**.

# **Mobiilne (ainult võrgu- ja traadita mudelid)**

HP pakub mitmeid mobiilse printimise ja ePrinti lahendusi, et võimaldada juhtmevaba printimist HP printeriga kas sülearvutist, tahvelarvutist, nutitelefonist või teistest mobiilsetest seadmetest. Et teha selgeks enda jaoks parim valik, külastage veebilehte [www.hp.com/go/LaserJetMobilePrinting](http://www.hp.com/go/LaserJetMobilePrinting) (ainult inglise keeles).

- **HP ePrint e-meili teel**
- **HP ePrint tarkvara**
- **[AirPrint](#page-43-0)**

#### **HP ePrint e-meili teel**

Kasutage funktsiooni HP ePrint, et printida dokumente, saates neid meilimanustena mis tahes lubatud meilivahetusega seadmest seadme meiliaadressile.

Funktsiooni HP ePrint kasutamiseks peab toode olema kooskõlas järgmiste nõuetega.

- Seade peab olema võrguga ühendatud ja sellel peab olema juurdepääs internetile.
- Tootel peavad olema HP veebiteenused lubatud ning toode peab olema registreeritud HP Connected kontol.
	- **1.** Vajutage toote juhtpaneelil nuppu OK.
	- **2.** Kerige menüüsse **HP veebiteenused** ja seejärel vajutage nuppu OK.
	- **3.** Kerige suvandisse **Prindi teabeleht** ja seejärel vajutage nuppu OK.

Teabeleht sisaldab printeri koodi, mida saate kasutada oma HP toote registreerimiseks HP Connected kontol.

**4.** Minge veebilehele [www.hpconnected.com](http://www.hpconnected.com), et luua HP ePrinti konto ja seadistage.

Lisateabe saamiseks minge veebilehele [www.hp.com/support,](http://www.hp.com/support) kus saate vaadata täiendavat tugiteavet oma toote kohta.

#### **HP ePrint tarkvara**

HP ePrint tarkvaraga on lihtne Windowsi või Maci töölaualt või sülearvutist igasse HP ePrinti toega tootesse printida. Selle tarkvaraga on lihtne leida HP ePrinti toega tooteid, mis on teie HP Connected kontol registreeritud. HP sihtprinter võib asuda kontoris võik kus tahes maailmas.

- **Windows.** Pärast tarkvara installimist avage rakenduse suvand **Prindi** ja valige seejärel installitud printerite loendist **HP ePrint**. Printimissuvandite konfigureerimiseks klõpsake nuppu **Properties**  (Atribuudid).
- **Mac.** Valige pärast tarkvara installimist **File** (Fail), **Print** (Prindi) ja seejärel valige **PDF-i** kõrval asuv nool (draiveri ekraani vasakus alumises nurgas). Valige **HP ePrint**.

Windowsi puhul toetab tarkvara HP ePrint TCP/IP printimist kohalikus võrgus asuvatesse printeritesse (LAN või WAN) toetatud PostScript® toodetes.

Windows ja Mac toetavad mõlemad IPP printimist LAN- või WAN-ühendusega võrguga ühendatud toodetest, millel on ePCL tugi.

<span id="page-43-0"></span>Windows ja Mac toetavad mõlemad ka PDF-dokumentide printimist avalikest printimiskohtadest ja rakenduse HP ePrint abil e-postist pilve kaudu printimist.

Draiverite ja teabe saamiseks minge veebilehele [www.hp.com/go/eprintsoftware.](http://www.hp.com/go/eprintsoftware)

**MÄRKUS.** HP ePrint tarkvara on PDF-i töövoo utiliit Maci jaoks ega ole tehniliselt võttes printeridraiver.

**MÄRKUS.** Tarkvara HP ePrint ei toeta USB-printimist.

#### **AirPrint**

Otseprintimine Apple'i AirPrinti kasutades on toetatud versioonis iOS 4.2 või uuemates versioonides. Kasutage AirPrinti, et printida iPadist, iPhone'ist (3GS või uuem) või iPodist (kolmas põlvkond või uuem) otse tootesse järgmistes rakendustes.

- E-post
- Fotod
- Safari
- iBooks
- Valige kolmanda osapoole rakendused

AirPrinti kasutamiseks peab toode olema ühendatud sama juhtmevaba võrguga, millega Apple'i seade. Lisateabe saamiseks AirPrinti kasutamise kohta ja selle kohta, millised HP seadmed AirPrintiga ühilduvad, külastage selle toote veebitoe lehte.

[www.hp.com/support/ljM201,](http://www.hp.com/support/ljM201) [www.hp.com/support/ljM202](http://www.hp.com/support/ljM202)

**MÄRKUS.** AirPrint ei toeta USB-ühendusi.

# **5 Toote haldamine**

- [Ühenduse tüübi muutmine \(Windows\)](#page-45-0)
- [HP sisseehitatud veebiserveri täiustatud konfiguratsioon ja HP Device Toolbox \(Windows\)](#page-46-0)
- [Täiustatud konfiguratsioon koos HP utiliidiga Mac OS X jaoks](#page-48-0)
- [IP võrgusätete konfigureerimine](#page-50-0)
- [HP Web Jetadmin](#page-52-0)
- [Toote turbefunktsioonid](#page-53-0)
- [Kokkuhoiu seaded](#page-54-0)
- [Püsivara värskendamine](#page-56-0)

#### **Lisateave:**

Külastage veebilehte [www.hp.com/support/ljM201,](http://www.hp.com/support/ljM201) [www.hp.com/support/ljM202](http://www.hp.com/support/ljM202).

HP põhjalik tooteabi sisaldab teavet järgmiste teemade kohta.

- Installimine ja konfigureerimine
- Õppimine ja kasutamine
- Probleemide lahendamine
- Tarkvarauuenduste allalaadimine
- Tugifoorumites osalemine
- Garantii- ja normatiivse teabe saamine

# <span id="page-45-0"></span>**Ühenduse tüübi muutmine (Windows)**

Kui kasutate juba seadet ja soovite muuta selle ühendusviisi, kasutage ühenduse häälestamiseks otseteed **HP seadme uuesti konfigureerimine**. Saate seadme näiteks konfigureerida kasutama mõnda teist traadita ühenduse aadressi, ühendada selle (traadita) võrku või muuta ühenduse võrguühendusest USB-ühenduseks. Saate konfiguratsiooni muuta seadme CD-d sisestamata. Kui olete valinud ühendustüübi, liigub programm kohe seadme selle häälestusprotseduuri osa juurde, mida teil on vaja muuta.

### <span id="page-46-0"></span>**HP sisseehitatud veebiserveri täiustatud konfiguratsioon ja HP Device Toolbox (Windows)**

Printeri juhtpaneeli asemel kasutage printeri funktsioonide kasutamiseks arvuti sisseehitatud veebiserverit.

- Printeri olekuteabe vaatamine
- Määrake kõigi tarvikute järelejäänud kasutusaeg ning tellige uued
- Vaadake ja muutke salve seadistusi
- Vaadake ja muutke printeri juhtpaneeli menüü konfiguratsiooni
- Vaadake ja printige printeri seadistuste infolehti
- Tellige teavitus printeri ja tarvikute sündmuste kohta
- Vaadake ja muutke võrgu konfiguratsiooni

HP sisseehitatud veebiserver töötab, kui toode on ühendatud IP-põhise võrguga. HP sisseehitatud veebiserver ei toeta IPX-il põhinevaid tooteühendusi. HP sisseehitatud veebiserveri avamiseks ja kasutamiseks pole tarvis internetiühendust.

HP sisseehitatud veebiserver on pärast toote võrku ühendamist automaatselt saadaval.

**MÄRKUS.** HP Device Toolbox on saadaval vaid siis, kui tegite toote installimisel täisinstalli. Olenevalt sellest, kuidas toode on ühendatud, ei pruugi mõned funktsioonid olla kättesaadavad.

**WÄRKUS.** HP sisseehitatud veebiserverisse ei pääse võrgu tulemüüriga.

#### **Avage stardimenüüst HP sisseehitatud veebiserver**

- **1.** Klõpsake nuppu **Start** ja seejärel üksusel **Programmid**.
- **2.** Klõpsake oma HP tooterühmal ja seejärel üksusel **HP Device Toolbox**.

#### **Avage veebilehitsejast HP sisseehitatud veebiserver**

- **1.** Printige konfiguratsioonileht ja leidke IP-aadress.
	- **a.** Vajutage juhtpaneelil nuppu OK.
	- **b.** Kerige suvandisse **Aruanded** ja seejärel vajutage nuppu OK.
	- **c.** Kerige suvandisse **Konfiguratsiooniaruanne** ja seejärel vajutage aruande printimiseks nuppu OK.
- **2.** Avage veebilehitseja ning sisestage aadressireal IP-aadress, nagu see kuvatakse toote juhtpaneelil. Vajutage klahvi Kinnita arvuti klahvistikul. Avaneb sisseehitatud veebiserver.

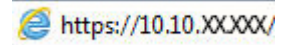

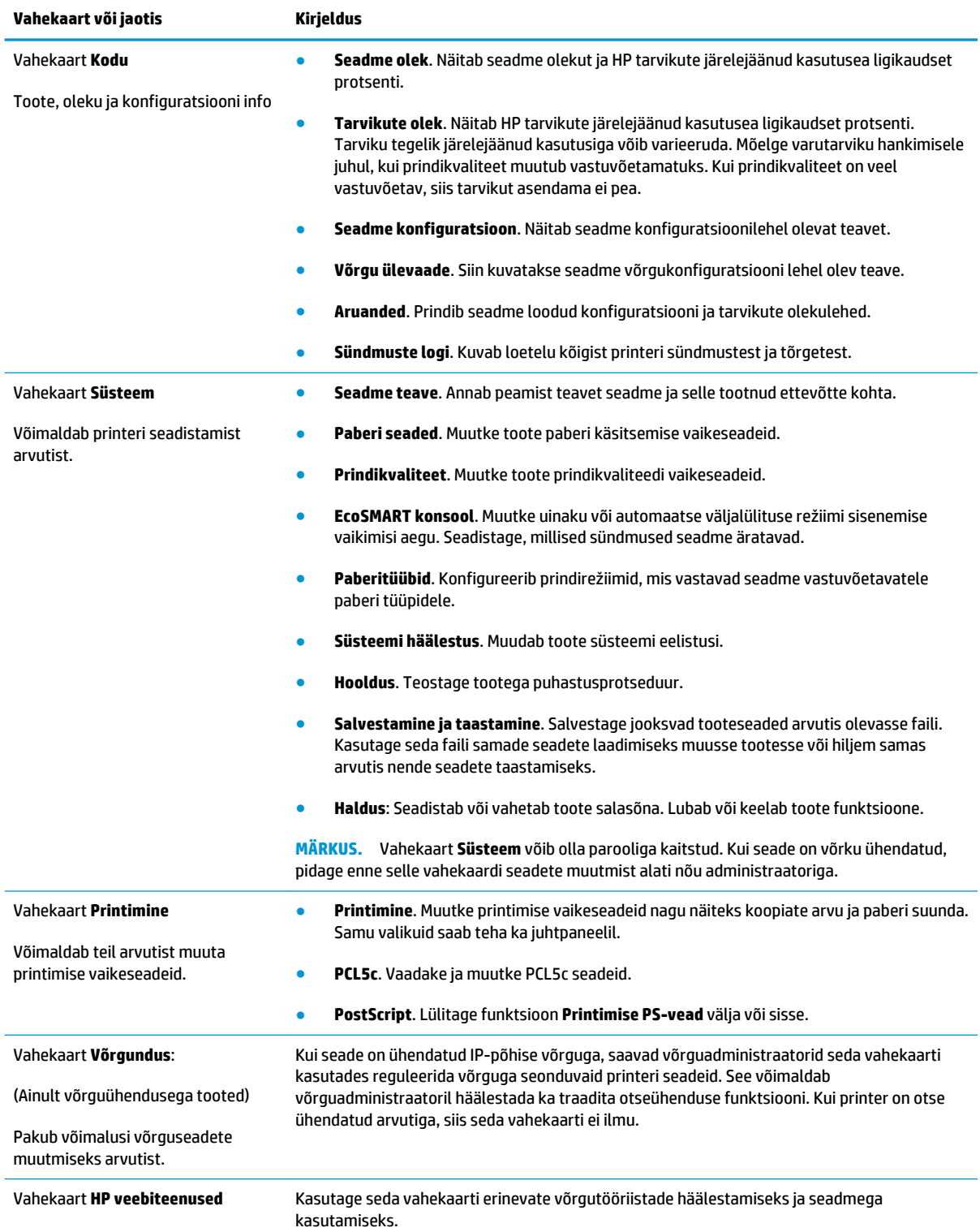

## <span id="page-48-0"></span>**Täiustatud konfiguratsioon koos HP utiliidiga Mac OS X jaoks**

Kasutage HP utiliiti toote oleku vaatamiseks või oma arvutis seadme seadete vaatamiseks või muutmiseks.

Utiliiti HP Utility on võimalik kasutada, kui toode on ühendatud USB-kaabliga või TCP/IP-põhisesse võrku.

#### **HP Utility avamine**

- **1.** Avage arvutis menüü **Süsteemi eelistused** ning klõpsake seejärel **Printimine ja faksimine**, **Printimine ja skannimine** või **Printerid ja skannerid**.
- **2.** Valige nimekirjast toode.
- **3.** Klõpsake nuppu **Suvandid ja tarvikud**.
- **4.** Klõpsake vahekaardil **Liides**.
- **5.** Klõpsake nuppu **Ava printeri liides**.

#### **HP Utility funktsioonid**

HP utiliidi tööriistariba hõlmab järgmisi üksusi:

- Seadmed: Klõpsake seda nuppu, et HP utiliidi leitud Maci tooteid kuvada või peita.
- **Kõik seaded**: Klõpsake seda nuppu HP liidese põhivaatessse naasmiseks.
- **HP tugi**: Klõpsake seda nuppu brauseri avamiseks ja minge HP tugilehele.
- **Tarvikud**: Klõpsake seda nuppu HP SureSupply veebilehe avamiseks.
- **Registreerimine**: Klõpsake seda nuppu HP registreerimise veebilehe avamiseks.
- **Taaskasutamine**: Klõpsake seda nuppu, et avada HP taaskasutusprogrammi Planet Partners veebileht.

HP liides koosneb lehtedest, mida saate avada, klõpsates loendis **Kõik seaded**. Järgmine tabel kirjeldab toiminguid, mida saate HP liidesega teha.

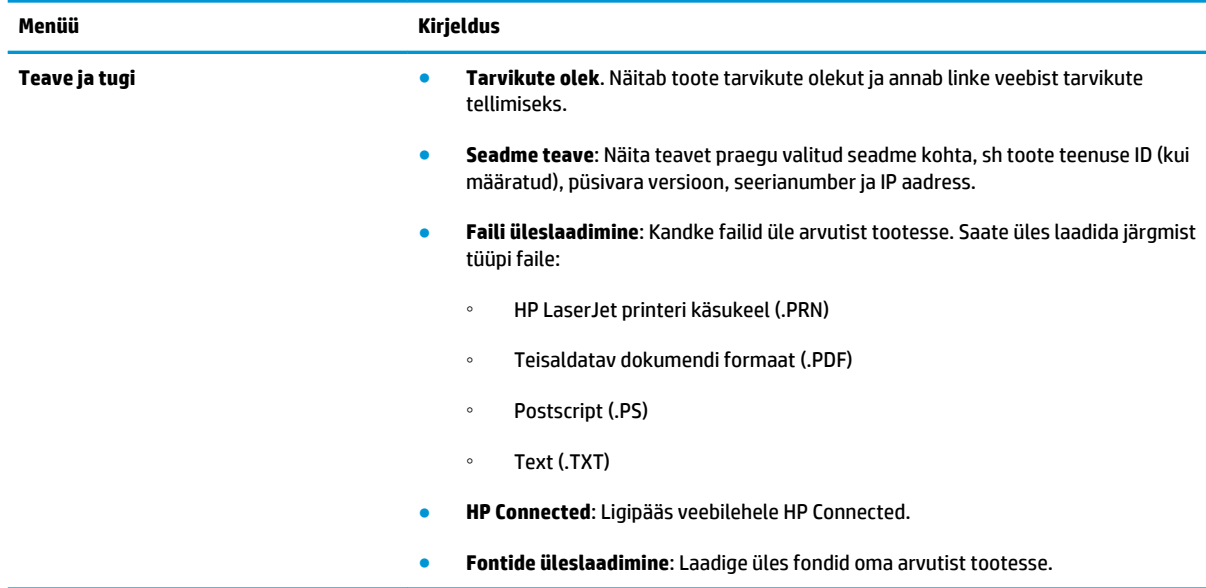

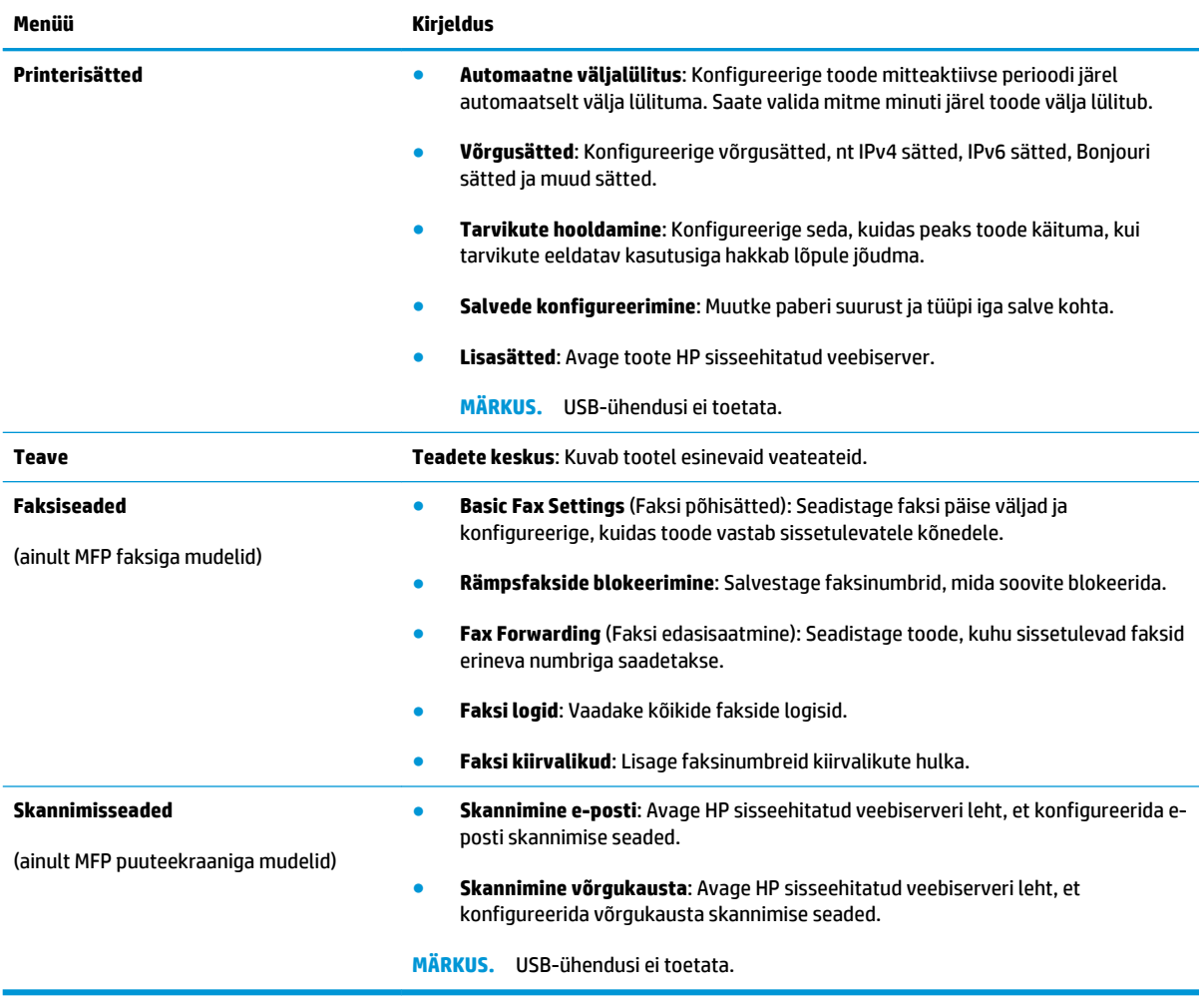

# <span id="page-50-0"></span>**IP võrgusätete konfigureerimine**

- Ühiskasutatava printeri mittetunnustamine
- Võrguseadete vaatamine või muutmine
- Võrgus seadme nime muutmine
- [IPv4 TCP/IP parameetrite käsitsi konfigureerimine juhtpaneeli kaudu](#page-51-0)

#### **Ühiskasutatava printeri mittetunnustamine**

HP ei toeta võrdõigusvõrgu kasutamist, kuna see funktsioon on Microsofti opsüsteemi, mitte HP printeridraiveri funktsioon. Minge Microsofti aadressile [www.microsoft.com](http://www.microsoft.com).

#### **Võrguseadete vaatamine või muutmine**

IP-konfiguratsiooniseadete vaatamiseks või muutmiseks kasutage HP sisseehitatud veebiserverit.

- **1.** Printige konfiguratsioonileht ja leidke IP-aadress.
	- **a.** Vajutage juhtpaneelil nuppu OK.
	- **b.** Kerige suvandisse **Aruanded** ja seejärel vajutage nuppu OK.
	- **c.** Kerige suvandisse **Konfiguratsiooniaruanne** ja seejärel vajutage aruande printimiseks nuppu OK.
- **2.** Avage veebilehitseja ning sisestage aadressireale täpselt see IP-aadress, nagu see kuvatakse toote juhtpaneelil. Vajutage klahvi Kinnita arvuti klahvistikul. Avaneb sisseehitatud veebiserver.

https://10.10.XXXXX/

**3.** Klõpsake vahekaardil **Networking** (Võrgundus), et näha võrguinformatsiooni. Muutke seadeid vajaduse korral.

#### **Võrgus seadme nime muutmine**

Kui soovite võrgus seadme nime muuta selleks, et seda üheselt tuvastada, kasutage selleks HP sisseehitatud veebiserverit.

- **1.** Printige konfiguratsioonileht ja leidke IP-aadress.
	- **a.** Vajutage juhtpaneelil nuppu OK.
	- **b.** Kerige suvandisse **Aruanded** ja seejärel vajutage nuppu OK.
	- **c.** Kerige suvandisse **Konfiguratsiooniaruanne** ja seejärel vajutage aruande printimiseks nuppu OK.
- **2.** Avage veebilehitseja ning sisestage aadressireal IP-aadress, nagu see kuvatakse toote juhtpaneelil. Vajutage klahvi Kinnita arvuti klahvistikul. Avaneb sisseehitatud veebiserver.

https://10.10.XXXXX/

**3.** Avage vahekaart **Süsteem**.

- <span id="page-51-0"></span>**4.** Leheküljel **Teave seadme kohta** on toote nimetus vaikimisi väljal **Seadme olek**. Saate seda nime seadme üheselt tuvastamiseks muuta.
	- **WARKUS.** Teiste väljade täitmine sellel lehel pole kohustuslik.
- **5.** Muudatuste salvestamiseks klõpsake nuppu **Rakenda**.

#### **IPv4 TCP/IP parameetrite käsitsi konfigureerimine juhtpaneeli kaudu**

Kasutage juhtpaneeli menüüsid, et käsitsi seadistada IPv4 aadress, alamvõrgu mask ja vaikevõrguvärav.

- **1.** Vajutage toote juhtpaneelil nuppu OK.
- **2.** Avage järgmised menüüd.
	- **Võrgu häälestamine**
	- **IPV4 konfigureerimismeetod**
	- **Käsitsi**
- **3.** IP-aadressi sisestamiseks kasutage nooleklahve ja seejärel vajutage nuppu OK. Kinnitamiseks vajutage uuesti nuppu OK.
- **4.** Alamvõrgu maski sisestamiseks kasutage nooleklahve ja seejärel vajutage nuppu OK. Kinnitamiseks vajutage uuesti nuppu OK.
- **5.** Vaikevõrguvärava sisestamiseks kasutage nooleklahve ja seejärel vajutage nuppu OK. Kinnitamiseks vajutage uuesti nuppu OK.

### <span id="page-52-0"></span>**HP Web Jetadmin**

HP Web Jetadmin on auhinnatud, tööstuses juhtiv tööriist, mis on mõeldud laia valiku HP võrguseadmete (sh printerid, multifunktsionaalsed tooted ja digisaatjad) tõhusaks haldamiseks. See terviklahendus aitab teil kaugjuhtida installimist, monitoorimist, hooldust, tõrkeotsingut ning oma printimis- ja pildinduskeskkonna turvataset — pikemas perspektiivis tõstab see teie äri tootlikkust, aidates teil säästa aega, kontrollida kulusid ja kaitsta oma investeeringut.

HP Web Jetadmini värskendusi avaldatakse periooditi, et toetada teatud tootefunktsioone. Lisateabe saamiseks külastage aadressi [www.hp.com/go/webjetadmin](http://www.hp.com/go/webjetadmin) ja klõpsake värskendustega tutvumiseks linki **Omaabi ja dokumentatsioon**.

## <span id="page-53-0"></span>**Toote turbefunktsioonid**

Toode toetab turbestandardeid ja soovituslikke protokolle, mis aitavad teil hoida toote turvalisena, kaitsta võrgust tulevat olulist teavet ning lihtsustada toote seiret ja hoidmist.

Täpsema teabe HP turvalise pildinduse ja prindilahenduse kohta leiate aadressil [www.hp.com/go/](http://www.hp.com/go/secureprinting) [secureprinting.](http://www.hp.com/go/secureprinting) See sait näitab turbefunktsioonidega seonduvaid linke valgetele raamatutele ja KKKdokumentidele.

#### **Seadistage või muutke toote salasõna, kasutades HP sisseehitatud veebiserverit**

Võrgus oleva seadme salasõna määramiseks või olemasoleva salasõna muutmiseks kasutage HP sisseehitatud veebiserverit.

- **1.** Printige konfiguratsioonileht ja leidke IP-aadress.
	- **a.** Vajutage juhtpaneelil nuppu OK.
	- **b.** Kerige suvandisse **Aruanded** ja seejärel vajutage nuppu OK.
	- **c.** Kerige suvandisse **Konfiguratsiooniaruanne** ja seejärel vajutage aruande printimiseks nuppu OK.
- **2.** Avage veebilehitseja ning sisestage aadressireale täpselt see IP-aadress, nagu see kuvatakse toote juhtpaneelil. Vajutage klahvi Kinnita arvuti klahvistikul. Avaneb sisseehitatud veebiserver.

https://10.10.XXXXX/

- **3.** Klõpsake vahekaarti **Süsteem** ja klõpsake kas suvandit **Toote turvalisus** või linki **Haldus**.
	- **MÄRKUS.** Kui salasõna on juba seatud, kästakse teil see sisestada. Sisestage salasõna ja klõpsake nuppu **Rakenda**.
- **4.** Sisestage kastidesse **Password** (Salasõna) ja **Confirm password** (Kinnita salasõna) uus salasõna.
- **5.** Parooli salvestamiseks klõpsake akna allosas nupul **Rakenda**.

**MÄRKUS.** Kasutage Windowsi arvutiga USB-kaabli kaudu ühendatud toote salasõna muutmiseks rakendust HP Device Toolbox:

- **1.** Klõpsake nuppu **Start** ja seejärel üksusel **Programmid**.
- **2.** Klõpsake oma HP tooterühmal ja seejärel üksusel **HP Device Toolbox**.
- **3.** Klõpsake vahekaarti **Süsteem**.
- **4.** Klõpsake **Haldus** ja määrake ala, kus salasõna muuta.

## <span id="page-54-0"></span>**Kokkuhoiu seaded**

- Printimine režiimil EconoMode
- Unerežiimi viivituse määramine
- Automaatse väljalülitamise viivituse määramine

#### **Printimine režiimil EconoMode**

Seadmel on EconoMode suvand dokumendivisandite trükkimiseks. Režiim EconoMode võib kasutada vähem toonerit. EconoMode võib siiski vähendada ka prindikvaliteeti.

HP ei soovita režiimi EconoMode pidevalt kasutada. Režiimi EconoMode pideval kasutusel võib tooner vastu pidada kauem kui toonerikasseti mehaanilised osad. Kui prindikvaliteet hakkab halvenema ja pole enam vastuvõetav, kaaluge toonerikasseti väljavahetamist.

- **MÄRKUS.** Kui see suvand pole teie printeridraiveris veel saadaval, saate selle määrata HP sisseehitatud veebiserveriga.
	- **1.** Valige tarkvaraprogrammis suvand **Printimine**.
	- **2.** Valige toode ja klõpsake seejärel nuppu **Atribuudid** või **Eelistused**.
	- **3.** Klõpsake **Paber/kvaliteet** vahelehele.
	- **4.** Klõpsake märkeruudule **EconoMode**.

#### **Unerežiimi viivituse määramine**

- **1.** Vajutage toote juhtpaneelil nuppu OK.
- **2.** Avage järgmised menüüd.
	- **Süsteemi häälestus**
	- **Energiasätted**
	- **Unerežiim / automaatne väljalülitus**
	- **Unerežiim / automaatse väljalülitamise viivitus**
- **3.** Valige uinaku viivituse aeg ja seejärel vajutage nuppu OK.

**WARKUS.** Vaikeväärtus on 15 minutit.

#### **Automaatse väljalülitamise viivituse määramine**

**WARKUS.** See seadistus ei ole kõikide toodete puhul saadaval.

- **1.** Puudutage toote juhtpaneelil nuppu nuppu OK.
- **2.** Avage järgmised menüüd.
- **Süsteemi häälestus**
- **Energiasätted**
- **Väljalülitamine teatud aja järel**
- **3.** Valige väljalülitamise viivituse aeg.

**MÄRKUS.** Vaikeväärtus on Mitte kunagi.

- **4.** Toode väljub automaatselt unerežiimist, kui sellele saadetakse töö või kui vajutate toote juhtpaneelil mõnda nuppu. Saate muuta sündmusi, mis seadme "äratavad". Avage järgmised menüüd.
	- **Süsteemi häälestus**
	- **Energiasätted**
	- **Unerežiim / automaatne väljalülitus**
	- **Äratused**

Äratuse sündmuse väljalülitamiseks valige sündmus ja seejärel suvand Ei.

# <span id="page-56-0"></span>**Püsivara värskendamine**

HP pakub korrapäraselt toodete värskendusi, uusi veebiteenuste rakendusi ja uusi funktsioone olemasolevate veebiteenuste rakenduste jaoks. Järgige neid etappe, et värskendada konkreetse toote püsivara. Püsivara värskendamisel värskendatakse veebiteenuse rakendust automaatselt.

Selle toote püsivara värskendamiseks on kaks toetatud meetodit. Kasutage toote püsivara värskendamiseks alati vaid ühte järgmistest meetoditest.

#### **Esimene meetod: värskendage püsivara, kasutades juhtpaneeli**

Järgige neid etappe, et laadida püsivara juhtpaneelist (vaid võrguühendusega toodetele) ja/või seadistage toodet selliselt, et see laadiks tulevikus püsivara uuendused automaatselt. USB-ühendusega toodete puhul valige teine meetod.

**1.** Veenduge, et toode on ühendatud võrgu või juhtmevaba võrguga (Ethernet) ja et sellel oleks aktiivne internetiühendus.

**MÄRKUS.** Toode peab olema ühendatud internetiga, et püsivara neti teel värskendada.

- **2.** Vajutage toote juhtpaneelil nuppu OK.
- **3.** Avage järgmised menüüd.
	- **Hooldus**
	- **LaserJet Update (HP uuendus)**
- **4.** Kerige suvandisse **Kontrolli kohe värskendusi** ja seejärel vajutage nuppu OK.

**MÄRKUS.** Toode kontrollib automaatselt värskendusi ja uue versiooni tuvastamisel algab automaatselt värskendusprotsess.

- **5.** Seadistage toodet, et see värskendaks püsivara automaatselt, kui värskendused on saadaval.
	- **a.** Vajutage toote juhtpaneelil nuppu OK.
	- **b.** Avage järgmised menüüd.
		- **Hooldus**
		- **LaserJet Update (HP uuendus)**
		- **Värskenduste haldamine**
	- **c.** Seadistage suvand **Võimalda värskendused** valikule **Jah** ning suvand **Automaatne kontroll**  valikule **Sees**. Vajutage nuppu OK.

#### **Teine meetod: värskendage püsivara, kasutades püsivara värskendamise utiliiti**

Järgige neid etappe, et laadida käsitsi alla ja installida püsivara värskendamise utiliit veebilehelt HP.com.

**MÄRKUS.** See meetod on ainus püsivara värskendamise võimalus, mis on saadaval USB-kaabli abil arvutiga ühendatud toodete korral. See toimib ka võrguühendusega toodete puhul.

- **1.** Minge veebilehele [www.hp.com/go/support,](http://www.hp.com/go/support) klõpsake linki **Drivers & Software** (Draiverid ja tarkvara), sisestage toote nimetus otsinguväljale, vajutage nuppu Kinnita ning valige toode otsingutulemuste loetelust.
- **2.** Valige operatsioonisüsteem.
- **3.** Rubriigis **Firmware** (Püsivara) valige **Firmware Update Utility** (Püsivara värskendamise utiliit).
- **4.** Klõpsake nuppu **Download** (Allalaadimine), seejärel **Run** (Käivita) ja siis uuesti nuppu **Run** (Käivita).
- **5.** Kui utiliit käivitub, valige menüüde ripploendist toode ja seejärel klõpsake nuppu **Send Firmware** (Saada püsivara).
- <sup>28</sup> MÄRKUS. Installitud püsivara kontrollimiseks konfiguratsioonilehe printimiseks enne või pärast värskendusprotsessi, klõpsake nuppu **Print Config** (Prindi konfiguratsioonileht).
- **6.** Järgige ekraanil esitatud juhiseid installimise lõpetamiseks ning klõpsake nuppu **Exit** (Välju), et utiliit sulgeda.

# **6 Probleemide lahendamine**

- [Klienditugi](#page-59-0)
- [Taastage tehase vaikeseaded](#page-60-0)
- · [Teateid "Kassett tühjeneb" või "Kassett peaaegu tühi" kuvatakse toote juhtpaneelil](#page-61-0)
- [Toode ei võta paberit sisse või söödab valesti](#page-62-0)
- [Kõrvaldage ummistused](#page-63-0)
- [Prindikvaliteedi parandamine](#page-70-0)
- [Traadiga võrgu probleemide lahendamine](#page-75-0)
- [Traadita võrgu probleemide lahendamine](#page-77-0)

#### **Lisateave:**

Külastage veebilehte [www.hp.com/support/ljM201,](http://www.hp.com/support/ljM201) [www.hp.com/support/ljM202](http://www.hp.com/support/ljM202).

HP põhjalik tooteabi sisaldab teavet järgmiste teemade kohta.

- Installimine ja konfigureerimine
- Õppimine ja kasutamine
- Probleemide lahendamine
- Tarkvarauuenduste allalaadimine
- Tugifoorumites osalemine
- Garantii- ja normatiivse teabe saamine

# <span id="page-59-0"></span>**Klienditugi**

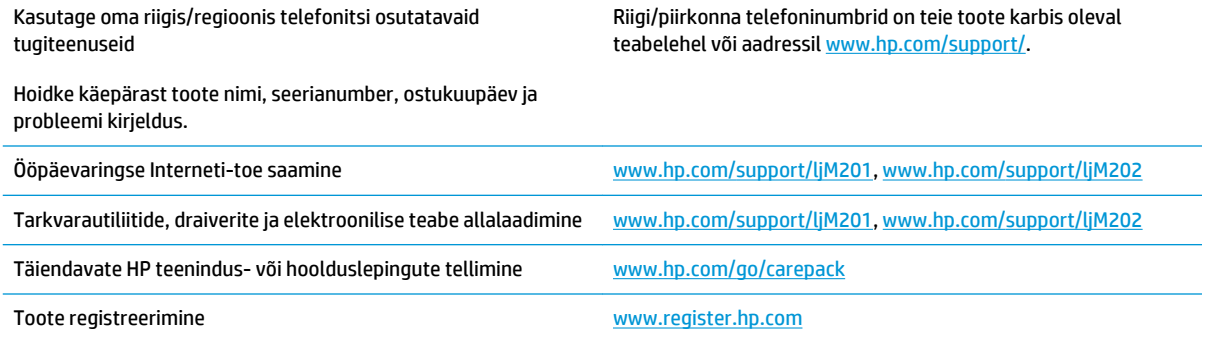

### <span id="page-60-0"></span>**Taastage tehase vaikeseaded**

Tehases määratud vaikesätete taastamine taastab kõik seadme ja võrgu sätted tehases määratud vaikeväärtustele. Lehtede loendit, salve suurust ja keelt ei lähtestata. Seadme tehase vaikeväärtustele lähtestamiseks järgige neid samme.

**ETTEVAATUST.** Tehases määratud vaikeseadete taastamine taastab kõik seaded tehases määratud vaikeväärtustele ja kustutab kõik mällu talletatud lehed. See toiming taaskäivitab seejärel toote automaatselt.

- **1.** Menüüde avamiseks vajutage seadme juhtpaneelil nuppu OK.
- **2.** Avage järgmised menüüd.
	- **Hooldus**
	- **Vaikesätete taastamine**

Toode taaskäivitub automaatselt.

### <span id="page-61-0"></span>Teateid "Kassett tühjeneb" või "Kassett peaaegu tühi" **kuvatakse toote juhtpaneelil**

**Kassett tühjeneb**: seade annab märku, kui toonerikasseti tase on madal. Toonerikasseti tegelik järelejäänud kasutusiga võib varieeruda. Mõelge teise installitava printerikasseti varumisele juhul, kui prindikvaliteet muutub vastuvõetamatuks. Toonerikassetti pole praegu vahetada vaja.

**Kassett peaagu tühi**: seade annab märku, kui toonerikasseti tase on väga madal. Toonerikasseti tegelik järelejäänud kasutusiga võib varieeruda. Mõelge teise installitava printerikasseti varumisele juhul, kui prindikvaliteet muutub vastuvõetamatuks. Toonerikassetti ei pea kohe vahetama, kui just prindikvaliteet ei ole vastuvõetamatu.

Kui HP toonerikasseti tase jõuab väärtusele **Väga madal**, on HP kvaliteet-kaitsegarantii selle toonerikasseti puhul lõppenud.

#### **"Väga tühi" seadete muutmine**

Kasutage toote juhtpaneeli, et muuta seda, kuidas seade reageerib, kui tarvikute olek jõuab väga madalale tasemele. Pärast uue toonerikasseti paigaldamist ei pea te neid seadeid uuesti määrama.

- **1.** Vajutage toote juhtpaneelil nuppu OK.
- **2.** Avage järgmised menüüd.
	- **Süsteemi häälestus**
	- **Tarvikute sätted**
	- **Must kassett**
	- **Väga madal säte**
- **3.** Valige üks järgmistest suvanditest.
	- Valige suvand **Peata**, et toode ei prindiks, kui kassett jõuab läveni **Väga tühi**.
	- Valige suvand **Teavita**, et toode ei prindiks, kui kassett jõuab läveni **Väga tühi**. Märka teavitust või asenda kassett printimise jätkamiseks.
	- Valige suvand **Jätka**, et toode kuvaks hoiatuse, et kassett on väga tühi, ja jätkake printimist pärast seadistust **Väga tühi** ilma sekkumiseta. Selle tagajärjeks võib olla mitterahuldav prindikvaliteet.

### **Tarvikute tellimine**

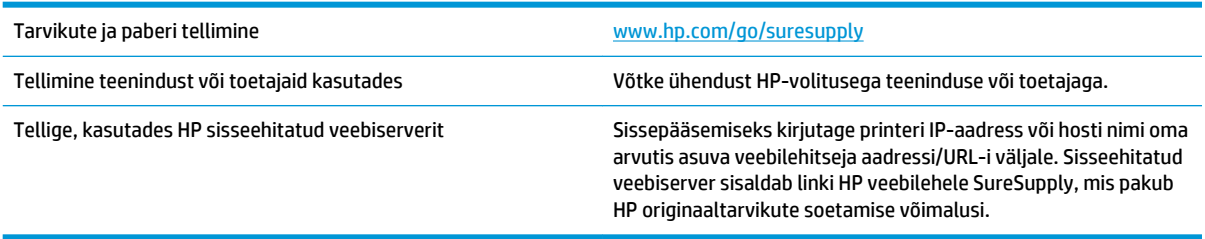

# <span id="page-62-0"></span>**Toode ei võta paberit sisse või söödab valesti**

- Toode ei võta paberit sisse
- Toode võtab korraga sisse mitu paberilehte

#### **Toode ei võta paberit sisse**

Kui toode ei võta salvest paberit, proovige järgmisi lahendusi.

- **1.** Avage toode ja eemaldage ummistunud paberilehed.
- **2.** Laadige salve oma töö jaoks õiges formaadis paber.
- **3.** Veenduge, et paberi formaat ja tüüp on toote juhtpaneelil õigesti seadistatud.
- **4.** Veenduge, et salve paberijuhikud on reguleeritud vastavalt paberi suurusele. Reguleerige juhikuid vastavalt salve sälkudele.
- **5.** Kontrollige toote juhtpaneelilt, kas toode ootab teie kinnitust käsule paberit käsitsi sööta. Laadige paber ja jätkake.
- **6.** Rullid salve kohal võivad olla saastunud. Puhastage rullid soojas vees niisutatud ebemevaba lapiga.

### **Toode võtab korraga sisse mitu paberilehte**

Kui toode võtab salvest korraga mitu paberilehte, proovige järgmisi lahendusi.

- **1.** Eemaldage paberipakk salvest, painutage seda, keerake 180 kraadi ja pöörake ümber. *Ärge tuulutage paberit.* Asetage paberipakk salve tagasi.
- **2.** Kasutage tootes ainult paberit, mis vastab HP nõuetele.
- **3.** Kasutage paberit, mis ei ole kortsus, voltidega ega kahjustatud. Vajadusel kasutage teisest pakist võetud paberit.
- **4.** Veenduge, et salv ei ole üle täidetud. Sellisel juhul eemaldage salvest kogu paber, koputage paberipakk ühtlaseks ja asetage osa paberist salve tagasi.
- **5.** Veenduge, et salve paberijuhikud on reguleeritud vastavalt paberi suurusele. Reguleerige juhikuid vastavalt salve sälkudele.
- **6.** Veenduge, et töökeskkond vastaks soovitatud spetsifikatsioonidele.

# <span id="page-63-0"></span>**Kõrvaldage ummistused**

- Ummistuse asukoht
- [Sagedased või korduvad paberiummistused?](#page-64-0)
- [Kõrvaldage ummistused toonerikasseti piirkonnast](#page-65-0)
- [Väljundsalvest ummistuste kõrvaldamine](#page-67-0)
- [Eemaldage dupleksseadme ummistused \(ainult dupleksmudelid\)](#page-69-0)

### **Ummistuse asukoht**

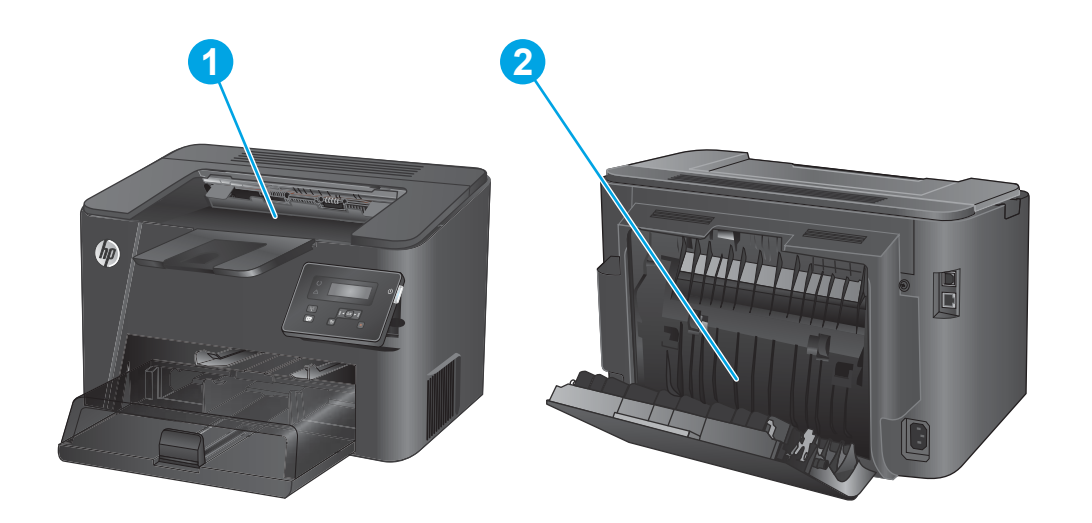

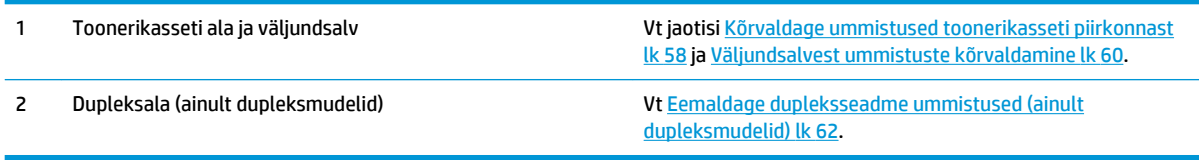

### <span id="page-64-0"></span>**Sagedased või korduvad paberiummistused?**

Paberiummistuste vähendamiseks proovige teha järgmist.

- **1.** Kasutage tootes ainult paberit, mis vastab HP nõuetele.
- **2.** Kasutage paberit, mis ei ole kortsus, voltidega ega kahjustatud. Vajadusel kasutage teisest pakist võetud paberit.
- **3.** Ärge kasutage paberit, millele on varem prinditud või kopeeritud.
- **4.** Veenduge, et salv ei ole üle täidetud. Sellisel juhul eemaldage salvest kogu paber, koputage paberipakk ühtlaseks ja asetage osa paberist salve tagasi.
- **5.** Veenduge, et salve paberijuhikud on reguleeritud vastavalt paberi suurusele. Reguleerige juhikuid nii, et need puudutaksid paberipakki seda painutamata.
- **6.** Veenduge, et salv on tootesse lõpuni sisse lükatud.
- **7.** Kui prindite raskele, reljeef- või perfopaberile, kasutage käsisöödu funktsiooni ja sisestage lehed ükshaaval.
- **8.** Veenduge, et salv oleks seadistatud paberitüübi ja suuruse osas nõuetekohaselt.
	- **a.** Vajutage toote juhtpaneelil nuppu OK.
	- **b.** Avage järgmised menüüd.
		- **Süsteemi häälestus**
		- **Paberi häälestus**
	- **c.** Veenduge, et salv oleks seadistatud paberitüübi ja suuruse osas nõuetekohaselt.
- **9.** Veenduge, et töökeskkond vastaks soovitatud spetsifikatsioonidele.

### <span id="page-65-0"></span>**Kõrvaldage ummistused toonerikasseti piirkonnast**

Toote juhtpaneelil kuvatakse teadet **Ummistus kassetis**.

**1.** Avage ülemine kaas.

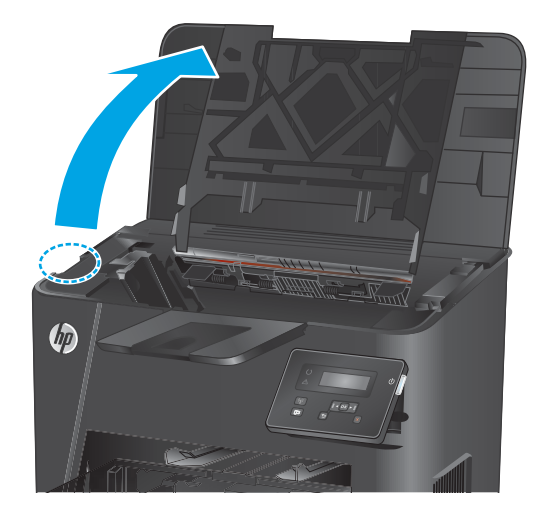

**2.** Eemaldage toonerikassett.

**3.** Eemaldage toonerikasseti alast kogu ummistunud paber. Kasutage ummistunud paberi eemaldamiseks kahte kätt, et vältida paberi rebenemist.

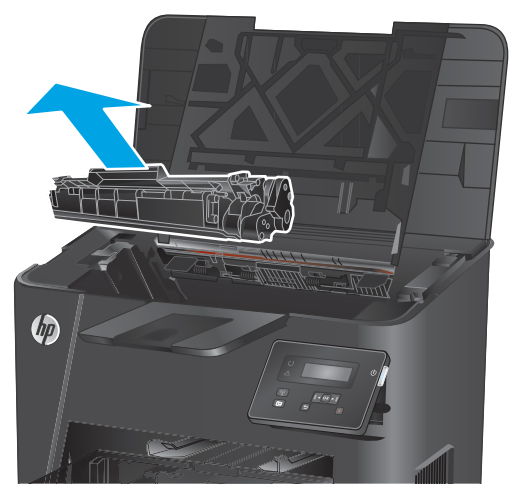

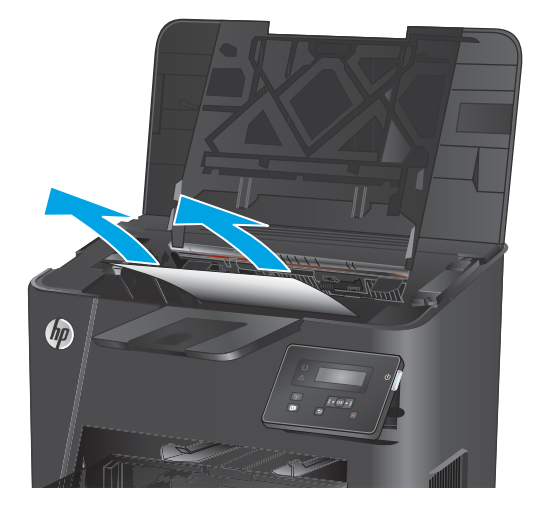

**4.** Paigaldage toonerikassett uuesti.

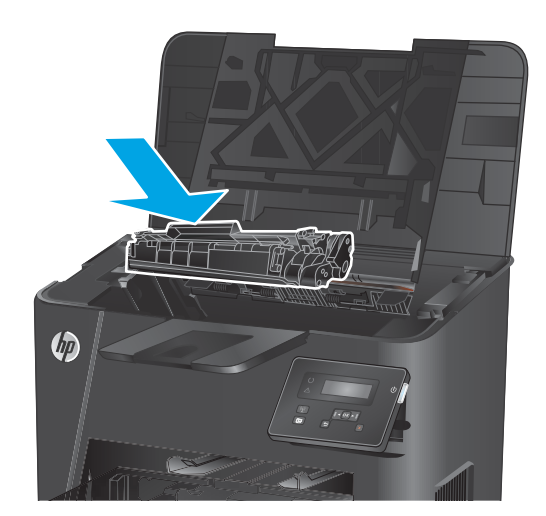

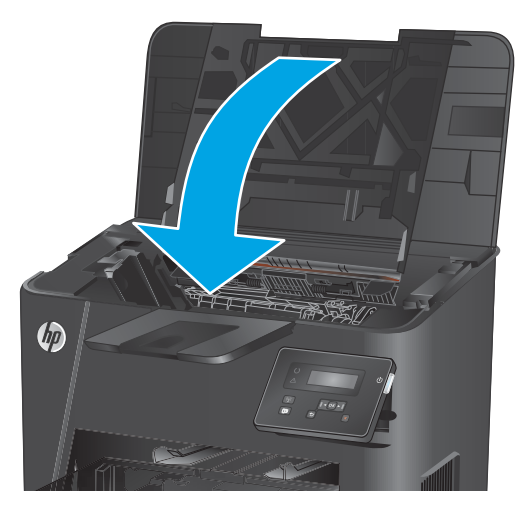

**5.** Sulgege ülemine kaas.

**6.** Kui juhtpaneelil kuvatakse endiselt veateadet, vajutage selle eemaldamiseks <mark>OK.</mark>

### <span id="page-67-0"></span>**Väljundsalvest ummistuste kõrvaldamine**

Toote juhtpaneelil kuvatakse teadet **Ummistus väljastussalves**.

**1.** Avage ülemine kaas.

 $\psi$ 

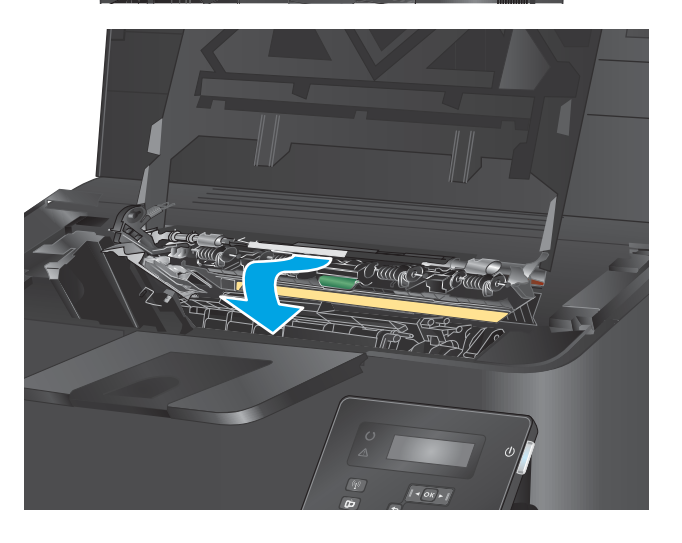

**3.** Eemaldage ummistunud paber.

**2.** Tõmmake roheline pael välja, et eemaldada

ummistustele ligipääsu kate.

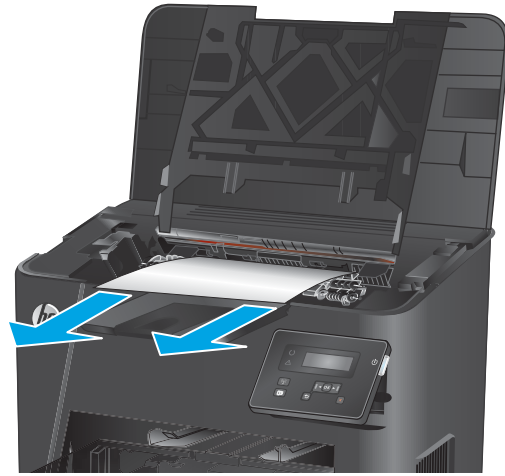

**4.** Sulgege ummistustele ligipääsu kate.

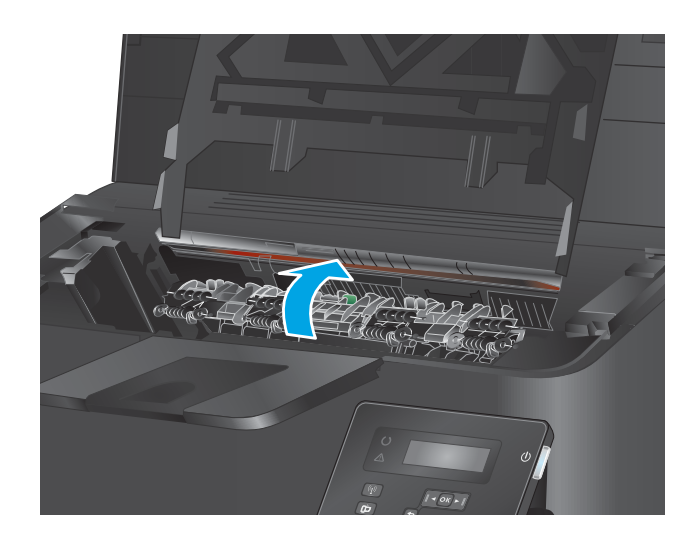

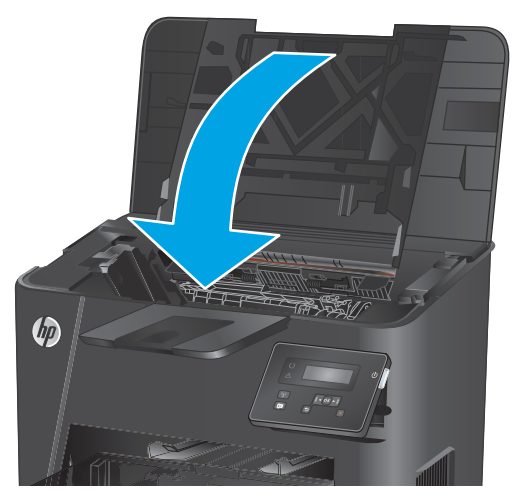

**5.** Sulgege ülemine kaas.

**6.** Kui juhtpaneelil kuvatakse endiselt veateadet, vajutage selle eemaldamiseks <mark>OK.</mark>

### <span id="page-69-0"></span>**Eemaldage dupleksseadme ummistused (ainult dupleksmudelid)**

Toote juhtpaneelil kuvatakse teadet **Ummistus dupleksalas**.

**1.** Avage tagumine luuk.

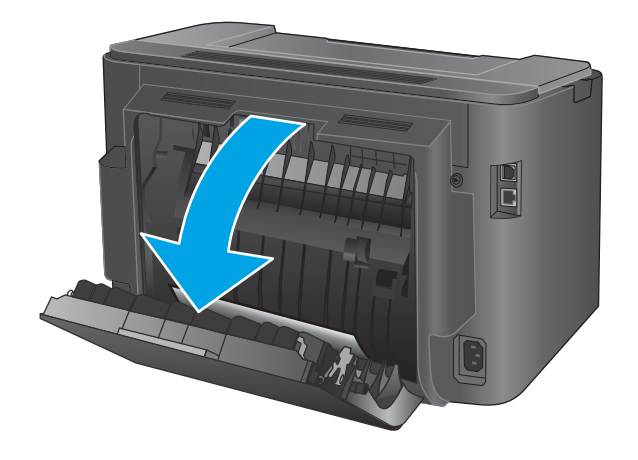

**2.** Eemaldage dupleksalast kogu ummistunud paber. Kasutage ummistunud paberi eemaldamiseks mõlemat kätt, et see ei rebeneks.

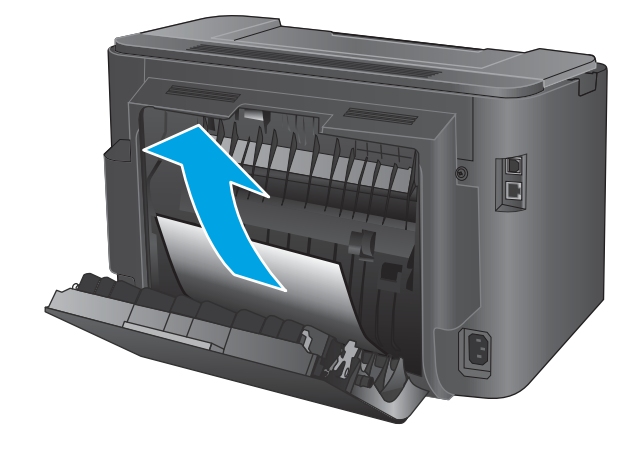

**3.** Sulgege tagumine luuk.

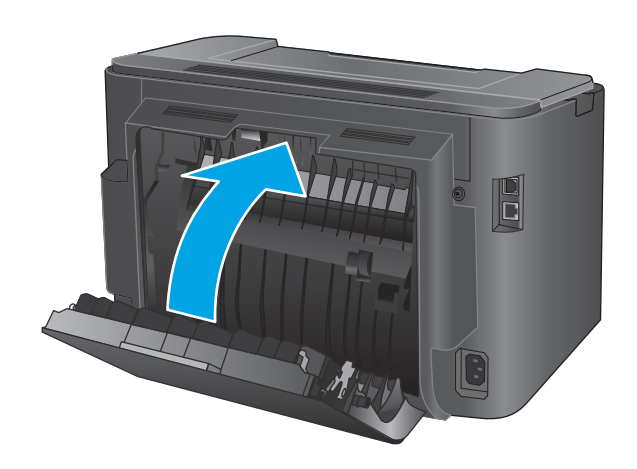

**4.** Kui juhtpaneelil kuvatakse endiselt veateadet, vajutage selle eemaldamiseks <mark>OK.</mark>

# <span id="page-70-0"></span>**Prindikvaliteedi parandamine**

Kui tootel esineb prindikvaliteediga probleeme, proovige probleemi lahendamiseks järgmisi lahendusi esitatud järjekorras.

- Teisest tarkvaraprogrammist printimine
- Kontrollige prinditöö paberi tüübi seadet
- [Toonerikasseti oleku kontrollimine](#page-71-0)
- [Puhastuslehe printimine](#page-71-0)
- [Vaadelge toonerikassetti visuaalselt kahjustuste osas](#page-72-0)
- [Paberi ja printimiskeskkonna kontrollimine](#page-72-0)
- [Muude prinditöö sätete kontrollimine](#page-73-0)
- [Proovige erinevat prindidraiverit](#page-74-0)

#### **Teisest tarkvaraprogrammist printimine**

Proovige printida mõnest muust tarkvaraprogrammist. Kui lehekülg prinditakse korrektselt välja, on probleem printimisel kasutatud tarkvaraprogrammis.

#### **Kontrollige prinditöö paberi tüübi seadet**

Kontrollige paberi tüübi seadistust, kui prindite tarkvaraprogrammis ja kui prinditud lehed on teralised, hägused või tumedad, kui paber on krussis, kui esineb tooneti laialivalgunud plekke, kui tooner on lahtine või kui puuduvad tooneri mõned alad.

#### **Kontrollige paberi tüübi sätet (Windows)**

- **1.** Valige tarkvaraprogrammis suvand **Printimine**.
- **2.** Valige toode ja klõpsake seejärel nuppu **Atribuudid** või **Eelistused**.
- **3.** Klõpsake **Paber/kvaliteet** vahelehele.
- **4.** Klõpsake rippmenüüst **Paberi tüüp** ja klõpsake valikut **Veel...**.
- **5.** Laiendage nimekirja: **Tüüp on**: suvandeid.
- **6.** Laiendage teie paberit kõige paremini kirjeldavate paberitüüpide kategooriat.
- **7.** Valige kasutatava paberitüübi jaoks suvand ja klõpsake nuppu **OK**.
- **8.** Klõpsake nuppu **OK**, et sulgeda dialoogikast **Dokumendi atribuudid**. Dialoogikastis **Printimine**  klõpsake töö printimiseks nuppu **OK**.

#### **Paberi tüübi seade kontrollimine (OS X)**

- **1.** Klõpsake menüüd **Fail** ning seejärel klõpsake **Prindi**.
- **2.** Valige toode.
- **3.** Klõpsake **Näita üksikasju** ja seejärel klõpsake menüüd **Prindimaterjal ja kvaliteet** või menüüd **Paber/ kvaliteet**.
- <span id="page-71-0"></span>**4.** Valige tüüp ripploendist **Paberi tüüp**.
- **5.** Klõpsake nupule **Prindi**.

#### **Toonerikasseti oleku kontrollimine**

Vaadake tarvikute olekulehelt järgmist teavet.

- Kasseti allesjäänud kasutusea hinnanguline protsent
- Allesjäänud lehtede ligikaudne arv
- HP toonerikassettide osa numbrid
- Prinditud lehtede arv

Printige tarvikute oleku leht järgmiselt.

- **1.** Vajutage toote juhtpaneelil nuppu OK.
- **2.** Kerige suvandisse **Aruanded** ja seejärel vajutage nuppu OK.
- **3.** Kerige suvandisse **tarvikute olek** ja seejärel vajutage kõikide tarvikute oleku aruande printimiseks nuppu OK.
- **4.** Kontrollige toonerikassettide kasutusiga ja võimaluse korral ka vahetatavate hooldusosade olekut.

Kui kasutate toonerikassetti, mille hinnanguline kasutusiga on lõppenud, võivad tekkida prindikvaliteedi probleemid. Tarvikute oleku lehekülg annab märku, kui tarviku tase on väga madal. Pärast HP tarviku jõudmist väga madalale lävele on selle tarviku HP ülim kaitsegarantii lõppenud.

Toonerikassetti ei pea kohe vahetama, kui just prindikvaliteet ei ole vastuvõetamatu. Mõelge teise installitava printerikasseti varumisele juhuks, kui prindikvaliteet muutub vastuvõetamatuks.

Kui välja tuleb vahetada toonerikassett või muu vahetatav hooldusosa, loetletakse tarvikute oleku lehel HP originaaltarvikute numbrid.

**5.** Kontrollige, et vaadata, kas HP kassett on installitud.

Ehtsal HP toonerikassetil on peal sõna "HP" või HP logo. Lisateavet HP kassettide tuvastamise kohta leiate veebilehelt [www.hp.com/go/learnaboutsupplies](http://www.hp.com/go/learnaboutsupplies).

HP ei saa soovitada mitte-HP toodetud ja ümbertöötatud tarvikute kasutamist. Kuna need ei ole HP tooted, ei saa HP nende konstruktsiooni mõjutada ega kvaliteeti kontrollida. Kui kasutate uuesti täidetud või ümbertöötatud toonerikassetti ega ole prindikvaliteediga rahul, asendage toonerikassett ehtsa HP toonerikassetiga.

#### **Puhastuslehe printimine**

Printimisprotsessi ajal võivad paber, tooner ja tolmuosakesed toote sisse koguneda ning põhjustada madalat printimiskvaliteeti, nagu tooneri plekid või pritsmed, teralisus, triibud, jooned või korduvad märgid.

Toote paberitee puhastamiseks täitke järgmised juhised.
- <span id="page-72-0"></span>**1.** Vajutage toote juhtpaneelil nuppu OK.
- **2.** Kerige suvandisse **Teenused** ja seejärel vajutage nuppu OK.
- **3.** Kerige menüüsse **Puhastusleht** ja seejärel vajutage nuppu OK.

Toote juhtpaneelil kuvatakse teadet **Puhastus**. Puhastustoiming võib kesta paar minutit. Ärge lülitage toodet välja enne, kui puhastamine on lõpule viidud. Kui see on lõppenud, visake prinditud leht ära.

# **Vaadelge toonerikassetti visuaalselt kahjustuste osas**

- **1.** Eemaldage toonerikassett seadmest ja kontrollige, kas sulgemislint on eemaldatud.
- **2.** Kontrollige mälukiipi kahjustuste osas.
- **3.** Kontrollige toonerikassetil oleva kujutistrumli pinda.

**ETTEVAATUST.** Ärge puudutage kasseti rulli (kujutistrumlit). Kujutistrumlile jäävad sõrmejäljed võivad rikkuda printimiskvaliteeti.

- **4.** Kui näete kujutistrumlil kriimustusi, sõrmejälgi või muid kahjustusi, vahetage toonerikassett.
- **5.** Kui kujutistrummel ei näi olevat kahjustatud, raputage toonerikassetti õrnalt paar korda ja paigaldage see uuesti. Printige mõned leheküljed, et näha, kas probleem laheneb.

# **Paberi ja printimiskeskkonna kontrollimine**

#### **1. samm: HP nõuetele vastava paberi kasutamine**

Mõned prindikvaliteediga seotud probleemid tekivad seetõttu, et kasutatav paber ei vasta HP nõuetele.

- Kasutage alati sellist tüüpi ja sellise kaaluga paberit, mida toode toetab.
- Kasutage kvaliteetset paberit, millel ei ole sisselõikeid, murdekohti, rebendeid, lahtisi osi, tolmu, kortse ega auke ja mille servad on sirged.
- Kasutage paberit, millele ei ole prinditud.
- Kasutage paberit, mis ei sisalda metallilist materjali, nagu litrid.
- Kasutage laserprinteritele mõeldud paberit. Ärge kasutage paberit, mis on mõeldud ainult tindiprinteritega kasutamiseks.
- Ärge kasutage liiga karedat paberit. Siledama paberi kasutamisega kaasneb üldiselt ka parem prindikvaliteet.

#### **2. samm: keskkonna kontrollimine**

Keskkond võib otseselt mõjutada prindikvaliteeti ja see on madala kvaliteedi või paberisöötmisprobleemide tavaline põhjus. Proovige toimida järgmiselt

- Viige toode ära tuuletõmbusega kohtadest, nagu avatud aknad või uksed või õhukonditsioneerid.
- Veenduge, et toodet ei hoita sellise temperatuuri või niiskuse käes, mis on väljaspool toote spetsifikatsioone.
- Ärge asetage toodet kitsasse ruumi, nagu kapp.
- <span id="page-73-0"></span>Asetage toode tasasele kõvale pinnale.
- Eemaldage kõik, mis on toote õhutusavad blokeerinud. Tootel on vaja head õhuvahetust mõlemalt poolt, sh pealt poolt.
- Kaitske toodet õhuga kaasatoodud prügi, tolmu, auru, rasva või muude elementide eest, mis võivad tootesse jääke jätta.

# **Muude prinditöö sätete kontrollimine**

Tarkvaraprogrammiga printides järgige probleemi lahendamiseks neid etappe, reguleerides printeri draiveri sätteid.

#### **Režiimi EconoMode sätete kontrollimine**

HP ei soovita režiimi EconoMode pidevalt kasutada. Režiimi EconoMode pideval kasutusel võib tooner vastu pidada kauem kui toonerikasseti mehaanilised osad. Kui prindikvaliteet hakkab halvenema ja pole enam vastuvõetav, kaaluge toonerikasseti väljavahetamist.

**MÄRKUS.** See funktsioon on saadaval PCL 6 prindidraiverile Windowsis. Kui te ei kasuta seda draiverit, lubage funktsioon, kasutades HP sisseehitatud veebiserverit.

Kui kogu lehekülg on kas liiga tume või hele, toimige järgmiselt.

- **1.** Valige tarkvaraprogrammis suvand **Printimine**.
- **2.** Valige toode ja klõpsake seejärel nuppu **Atribuudid** või **Eelistused**.
- **3.** Klõpsake vahekaarti **Paber/kvaliteet** ja määrake asukoht **Prindikvaliteet**.
- **4.** Kui kogu lehekülg on liiga tume, kasutage järgmiseid sätteid.
	- Valige suvand **600 dpi**.
	- Lubamiseks valige märkeruut **EconoMode**.

Kui kogu lehekülg on liiga hele, kasutage järgmiseid sätteid.

- Valige suvand **FastRes 1200**.
- Keelamiseks tühjendage märkeruut **EconoMode**.
- **5.** Klõpsake nuppu **OK**, et sulgeda dialoogikast **Dokumendi atribuudid**. Klõpsake dialoogikastis **Printimine** töö printimiseks nuppu **OK**.

# **Proovige erinevat prindidraiverit**

Proovige teist printeri draiverit, kui tarkvaraprogrammiga printides on prinditud lehtedel ootamatud jooned piltidel, kui tekst või pildid puuduvad, vorming on vale või fondid asendatud.

Laadige mis tahes draiver HP veebilehelt alla: [www.hp.com/support/ljM201,](http://www.hp.com/support/ljM201) [www.hp.com/support/ljM202](http://www.hp.com/support/ljM202).

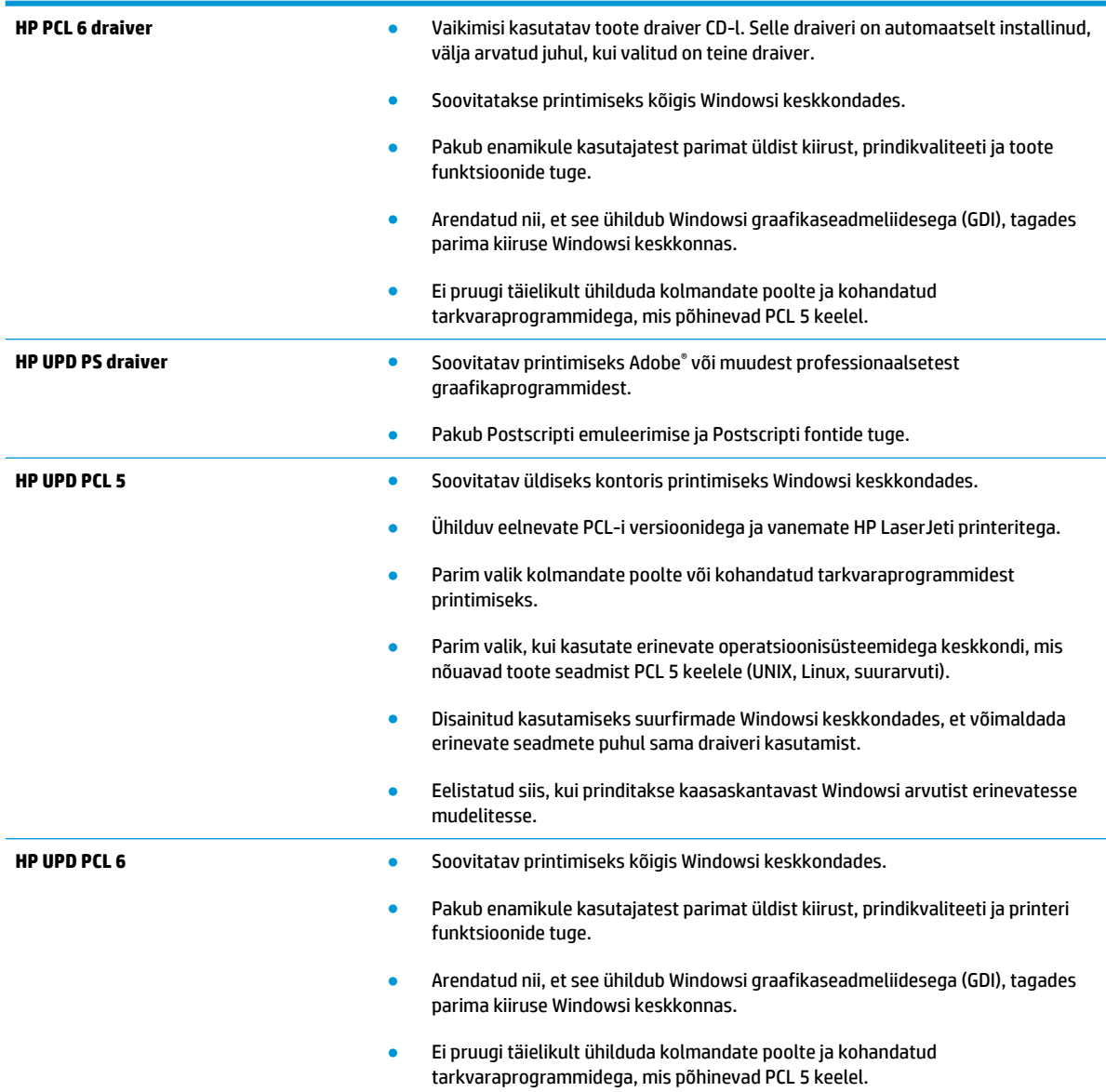

# <span id="page-75-0"></span>**Traadiga võrgu probleemide lahendamine**

Kontrollige järgmisi rubriike veendumaks, et toode on võrguga ühendatud. Enne alustamist printige toote juhtpaneelilt konfiguratsioonileht ja leidke sellel olev IP-aadress.

- Kehv füüsiline ühendus
- Arvuti kasutab tootel vale IP-aadressi
- Arvuti ei saa tootega suhelda
- [Toode kasutab võrgu jaoks vale linki ja võrguseadeid](#page-76-0)
- [Uued tarkvaraprogrammid võivad tekitada probleeme ühilduvusega](#page-76-0)
- [Teie arvuti või tööjaam võib olla valesti seadistatud](#page-76-0)
- [Toode on keelatud või on teised võrguseaded valed](#page-76-0)

**MÄRKUS.** HP ei toeta võrdõigusvõrgu kasutamist, kuna see funktsioon on Microsofti operatsioonisüsteemide, mitte HP printeridraiverite funktsioon. Lisateavet leiate Microsofti kodulehelt [www.microsoft.com](http://www.microsoft.com).

# **Kehv füüsiline ühendus**

- **1.** Veenduge, et toode on ühendatud õigesse võrguporti õige pikkusega kaabli abil.
- **2.** Veenduge, et kaabli ühendused on kindlad.
- **3.** Vaadake toote taga olevat võrgupordi ühendust ja veenduge, et kollane aktiivsustuli ja roheline lingioleku tuli põlevad.
- **4.** Kui probleem jätkub, katsetage erinevaid jaoturi kaableid või porte.

#### **Arvuti kasutab tootel vale IP-aadressi**

- **1.** Avage printeriatribuutide aken ja klõpsake vahekaardil **Pordid**. Veenduge, et valitud on toote kehtiv IPaadress. Toote IP-aadressi leiate konfiguratsioonilehel olevast loendist.
- **2.** Kui olete ühendanud toote HP standardse TCP-/IP-pordi kaudu, valige märkeruut nimega **Kasuta alati seda printerit, isegi selle IP-aadressi muutumisel.**
- **3.** Kui olete toote ühendanud Microsofti standardse TCP-/IP-pordi kaudu, kasutage IP-aadressi asemel hosti nime.
- **4.** Kui IP-aadress on õige, kustutage toode ja lisage see uuesti.

#### **Arvuti ei saa tootega suhelda**

- **1.** Testige pingides võrguühendust.
	- **a.** Avage arvuti käsurida.
- <span id="page-76-0"></span>● Windowsis klõpsake menüül **Start**, seejärel **Käivita**, sisestage cmd ja vajutage nuppu Enter.
- OS X puhul minge menüüsse **Rakendused**, seejärel **Utiliidid** ja avage **Terminal**.
- **b.** Tippige ping ja selle järel oma toote IP-aadress.
- **c.** Kui aknas kuvatakse tagastusajad, siis võrk töötab.
- **2.** Kui pingikäsklus nurjus, kontrollige, et võrgujaoturid oleksid sisse lülitatud ning seejärel kontrollige, et võrguseaded, toode ja arvuti oleksid kõik samasse võrku konfigureeritud.

# **Toode kasutab võrgu jaoks vale linki ja võrguseadeid**

HP soovitab jätta need seaded automaatrežiimi (vaikeseade). Nende seadete muutmisel peate muutma ka oma võrgu seadeid.

# **Uued tarkvaraprogrammid võivad tekitada probleeme ühilduvusega**

Veenduge, et kõik uued tarkvaraprogrammid on õigesti installitud ja et need kasutavad õiget printeridraiverit.

# **Teie arvuti või tööjaam võib olla valesti seadistatud**

- **1.** Kontrollige võrgudraiverite, printeridraiverite ja võrgu ümbersuunamise seadeid.
- **2.** Veenduge, et operatsioonisüsteem on õigesti konfigureeritud.

# **Toode on keelatud või on teised võrguseaded valed**

- **1.** Vaadake protokolli oleku kontrollimiseks uuesti konfiguratsioonilehte. Vajadusel lubage.
- **2.** Konfigureerige vajadusel võrguseaded uuesti.

# <span id="page-77-0"></span>**Traadita võrgu probleemide lahendamine**

- Traadita ühenduvuse kontroll-loend
- [Seadmega ei saa pärast traadita ühenduse konfigureerimise lõpetamist printida](#page-78-0)
- [Toodet ei saa printida ja arvutisse on installitud kolmanda osapoole tulemüür](#page-78-0)
- [Traadita ühendus ei tööta pärast traadita ühenduse marsruuteri või seadme liigutamist](#page-78-0)
- [Traadita ühenduse seadmega ei saa rohkem arvuteid ühendada](#page-78-0)
- [Traadita toote ühendus katkeb ühendamisel VPN-iga](#page-78-0)
- [Võrku ei kuvata traadita võrguühenduste loendis](#page-78-0)
- [Traadita võrk ei tööta](#page-79-0)
- [Traadita võrgu diagnostikatesti tegemine](#page-79-0)
- [Häirete vähendamine traadita võrgus](#page-79-0)

# **Traadita ühenduvuse kontroll-loend**

- Veenduge, et võrgukaabel pole ühendatud.
- Veenduge, et seade ja traadita ühenduse marsruuter on sisse lülitatud ja toitega varustatud. Veenduge ka, et raadioühenduse seade printeris on sisse lülitatud.
- Veenduge, et võrguidentifikaator (SSID) on õige. SSID määratlemiseks printige konfiguratsioonileht. Kui te pole kindel, kas SSID on õige, käitage traadita ühenduse häälestus uuesti.
- Turvaliste võrkude puhul veenduge, et turvateave on õige. Kui turvateave on vale, käitage traadita ühenduse häälestus uuesti.
- Kui traadita võrk töötab, proovige juurde pääseda traadita võrgus olevatele teistele arvutitele. Kui võrgul on juurdepääs Internetile, proovige traadita ühenduse abil luua ühendus Internetiga.
- Veenduge, et seadme krüptimismeetod (AES või TKIP) on sama, mis traadita pääsupunktil (WPA-turvet kasutavates võrkudes).
- Veenduge, et seade on traadita võrgu toimimisulatuses. Enamiku võrkude puhul peab seade olema 30 m raadiuses traadita pääsupunktist (traadita ühenduse marsruuter).
- Veenduge, et traadita ühenduse signaaliraadiuses ei oleks takistusi. Eemaldage pääsupunkti ja seadme vahel olevad suured metallesemed. Veenduge, et metalli või betooni sisaldavad talad, seinad või tugisambad ei eralda seadet ja traadita ühenduse pääsupunkti.
- Veenduge, et seade asub eemal elektroonilistest seadmetest, mis võivad traadita ühenduse signaali segada. Traadita ühenduse signaali võivad segada paljud seadmed, nagu mootorid, juhtmeta telefonid, turvasüsteemide kaamerad, muud juhtmeta võrgud ja mõned Bluetooth-seadmed.
- Veenduge, et printeridraiver on arvutisse installitud.
- Veenduge, et olete valinud õige printeri pordi.
- Veenduge, et arvuti ja seade on ühendatud samasse traadita võrku.
- Mac X-i puhul veenduge, et traadita ühenduse marsruuter toetab Bonjouri.

# <span id="page-78-0"></span>**Seadmega ei saa pärast traadita ühenduse konfigureerimise lõpetamist printida**

- **1.** Veenduge, et seade on sisse lülitatud ja valmisolekus.
- **2.** Lülitage kõik arvutis olevad kolmanda osapoole tulemüürid välja.
- **3.** Veenduge, et traadita võrk töötab korralikult.
- **4.** Veenduge, et teie arvuti töötab korralikult. Vajadusel taaskäivitage arvuti.
- **5.** Veenduge, et te saate avada võrku ühendatud arvutist seadme HP sisseehitatud veebiserveri.

#### **Toodet ei saa printida ja arvutisse on installitud kolmanda osapoole tulemüür**

- **1.** Värskendage tulemüür tootja pakutava uusima värskendusega.
- **2.** Kui programmid küsivad toote installimisel või printimiskatsel juurdepääsu tulemüürile, lubage kindlasti programmide käitamine.
- **3.** Lülitage tulemüür ajutiselt välja ja installige traadita ühenduse toode arvutisse. Kui olete traadita ühenduse seadme installimise lõpetanud, lülitage tulemüür uuesti sisse.

#### **Traadita ühendus ei tööta pärast traadita ühenduse marsruuteri või seadme liigutamist**

- **1.** Veenduge, et marsruuter või seade on ühendatud arvutiga samasse võrku.
- **2.** Printige konfiguratsioonileht.
- **3.** Võrrelge konfiguratsioonilehel olevat võrguidentifikaatorit (SSID) arvutis oleva printerikonfiguratsiooni SSID-ga.
- **4.** Kui numbrid ei ole samad, ei ole seadmed ühendatud samasse võrku. Häälestage seadme traadita ühenduse seaded uuesti.

# **Traadita ühenduse seadmega ei saa rohkem arvuteid ühendada**

- **1.** Veenduge, et teised arvutid on traadita ühenduse ulatuses ja esemed ei blokeeri signaali. Enamiku võrkude puhul on traadita ühenduse ulatusraadius 30 m traadita ühenduse pääsupunktist.
- **2.** Veenduge, et seade on sisse lülitatud ja valmisolekus.
- **3.** Lülitage kõik arvutis olevad kolmanda osapoole tulemüürid välja.
- **4.** Veenduge, et traadita võrk töötab korralikult.
- **5.** Veenduge, et teie arvuti töötab korralikult. Vajadusel taaskäivitage arvuti.

# **Traadita toote ühendus katkeb ühendamisel VPN-iga**

Üldiselt ei saa luua ühendust VPN-i ja teiste võrkudega samaaegselt.

# **Võrku ei kuvata traadita võrguühenduste loendis**

- Veenduge selles, et traadita ühenduse ruuter on sisse lülitatud ja vooluvõrku ühendatud.
- Võrk võib olla varjatud. Varjatud võrguga saab siiski ühenduse luua.

# <span id="page-79-0"></span>**Traadita võrk ei tööta**

- **1.** Veenduge, et võrgukaabel pole ühendatud.
- **2.** Võrguühenduse kadumises veendumiseks üritage võrguga ühendada teised seadmed.
- **3.** Testige pingides võrguühendust.
	- **a.** Avage arvuti käsurida.
		- Windowsis klõpsake menüül **Start**, seejärel **Käivita**, sisestage cmd ja vajutage nuppu Enter.
		- OS X puhul minge menüüsse **Rakendused**, seejärel **Utiliidid** ja avage **Terminal**.
	- **b.** Sisestage ping ja selle järel IP-aadress.
	- **c.** Kui aknas kuvatakse tagastusajad, siis võrk töötab.
- **4.** Veenduge, et marsruuter või seade on ühendatud arvutiga samasse võrku.
	- **a.** Printige konfiguratsioonileht.
	- **b.** Võrrelge konfiguratsiooniaruandes olevat võrguidentifikaatorit (SSID) arvutis oleva printerikonfiguratsiooni SSID-ga.
	- **c.** Kui numbrid ei ole samad, ei ole seadmed ühendatud samasse võrku. Häälestage seadme traadita ühenduse seaded uuesti.

# **Traadita võrgu diagnostikatesti tegemine**

Seadme juhtpaneelil saate käitada diagnostikatesti, mis annab teavet traadita võrgu seadete kohta.

- **1.** Vajutage toote juhtpaneelil nuppu OK.
- **2.** Avage menüü **Enesediagnostika**.
- **3.** Testi alustamiseks valige **Käivita traadita test**. Seade prindib testlehe, mis näitab testitulemusi.

# **Häirete vähendamine traadita võrgus**

Järgmised näpunäited aitavad vähendada häireid traadita võrgus.

- Hoidke traadita seadmed eemal suurtest metallesemetest, nagu dokumendikapid, ja muudest elektromagnetilistest seadmetest, nagu mikrolaineahjud ja juhtmeta telefonid. Sellised esemed võivad häirida raadiosignaale.
- Hoidke traadita seadmed eemal suurtest kivikonstruktsioonidest ja muudest ehituskonstruktsioonidest. Sellised objektid võivad neelata raadiolaineid ja vähendada signaalitugevust.
- Paigutage traadita ruuter kesksesse asukohta, kus on otsenähtavus kõigi võrgu traadita ühendust kasutavate toodetega.

# **Tähestikuline register**

#### **Sümbolid/Numbrid**

1. salv laadimine [13](#page-20-0) 1. salve suund [13](#page-20-0) 2. salve suund [17](#page-24-0)

#### **A**

abiseadmed osa numbrid [20](#page-27-0) AirPrint [36](#page-43-0) akustika tehnilised andmed [4](#page-11-0) andmed elektrilised ja akustilised [4](#page-11-0)

#### **C**

cartridge replacing [21](#page-28-0)

#### **D**

draiverid paberitüübid [12](#page-19-0) dupleks käsitsi (Mac) [32](#page-39-0) käsitsi (Windows) [29](#page-36-0) dupleksprintimine Mac [32](#page-39-0) dupleksprintimine (kahepoolne) sätted (Windows) [28](#page-35-0) Windows [29](#page-36-0)

#### **E**

EconoMode seadistus [47,](#page-54-0) [66](#page-73-0) elektrilised andmed [4](#page-11-0) eripaber printimine (Windows) [31](#page-38-0) etiketid printimine (Windows) [31](#page-38-0)

Explorer, toetatud versioonid HP sisseehitatud veebiserver [39](#page-46-0)

#### **F**

Funktsiooniga HP Wireless Direct Printing printimine [34](#page-41-0)

#### **H**

HP Device Toolbox, kasutamine [39](#page-46-0) HP ePrint [35](#page-42-0) HP ePrint tarkvara [35](#page-42-0) HP klienditeenindus [52](#page-59-0) HP sisseehitatud veebiserver avamine [46](#page-53-0) parooli muutmine [46](#page-53-0) HP sisseehitatud veebiserver, kasutamine [39](#page-46-0) HP sisseehitatud veebiserver (EWS) funktsioonid [39](#page-46-0) HP Utility [41](#page-48-0) HP Utility, Mac [41](#page-48-0) HP Utility Macile Bonjour [41](#page-48-0) funktsioonid [41](#page-48-0) HP Web Jetadmin [45](#page-52-0) häired traadita võrgus [72](#page-79-0)

#### **I**

Internet Explorer, toetatud versioonid HP sisseehitatud veebiserver [39](#page-46-0)

#### **J**

Jetadmin, HP Web [45](#page-52-0) juhtpaneel asukoht [5](#page-12-0) juhtpaneeli nupud asukoht [7](#page-14-0)

#### **K**

kaal, toode [2](#page-9-0) kaaned, asukoht [5](#page-12-0) kahepoolne printimine Mac [32](#page-39-0) sätted (Windows) [28](#page-35-0) kandia toetatud formaadid [10](#page-17-0) kiled printimine (Windows) [31](#page-38-0) klienditugi on-line [52](#page-59-0) kokkuhoiu seaded [47](#page-54-0) kontroll-loend traadita ühendus [70](#page-77-0) käsidupleks Mac [32](#page-39-0) Windows [29](#page-36-0)

#### **L**

lehekülgi lehe kohta valimine (Mac) [33](#page-40-0) valimine (Windows) [30](#page-37-0) lehekülgi minutis [2](#page-9-0) liidesepordid asukoht [6](#page-13-0) lisavarustus tellimine [20](#page-27-0)

#### **M**

Macintosh HP Utility [41](#page-48-0) mitu lehekülge lehel printimine (Mac) [33](#page-40-0) printimine (Windows) [30](#page-37-0) mõlemale lehepoolele printimine Windows [29](#page-36-0)

mõlemale poolele printimine käsitsi, Windows [29](#page-36-0) Windows [29](#page-36-0) mõõtmed, toode [2](#page-9-0)

#### **N**

Netscape Navigator, toetatud versioonid HP sisseehitatud veebiserver [39](#page-46-0) nõuded veebilehitsejale HP sisseehitatud veebiserver [39](#page-46-0)

#### **O**

olek HP Utility, Mac [41](#page-48-0) online-tugi [52](#page-59-0) osa numbrid tarvikud [20](#page-27-0)

#### **P**

paber tellimine [20](#page-27-0) toetatud formaadid [10](#page-17-0) toetatud tüübid [12](#page-19-0) ummistused [57](#page-64-0) valimine [65](#page-72-0) paberi sissevõtuprobleemid lahendamine [55](#page-62-0) paberi tüübi valimine (Windows) [31](#page-38-0) paberi tüübid valimine (Mac) [33](#page-40-0) prindikassetid kahjustuste kontrollimine [65](#page-72-0) printimine mõlemale poolele sätted (Windows) [28](#page-35-0) puhastamine paberitee [64](#page-71-0)

#### **S**

salv 2 laadimine [15](#page-22-0) salved asukoht [5](#page-12-0) salved, väljastus asukoht [5](#page-12-0) seaded tehase vaikeseaded, taastamine [53](#page-60-0)

seerianumbri silt asukoht [6](#page-13-0) sisalduvad salved [2](#page-9-0) sisse/välja nupp, asukoht [5](#page-12-0) Sisseehitatud veebiserver avamine [46](#page-53-0) parooli muutmine [46](#page-53-0) Sisseehitatud veebiserver (EWS) funktsioonid [39](#page-46-0) süsteeminõuded HP sisseehitatud veebiserver [39](#page-46-0)

#### **T**

tarkvara HP Utility [41](#page-48-0) tarvikud kasutamine madala tasemega [54](#page-61-0) madala läve seaded [54](#page-61-0) olek, vaatamine utiliidiga HP Utility Macile [41](#page-48-0) osa numbrid [20](#page-27-0) prindikassettide vahetamine [21](#page-28-0) tellimine [20](#page-27-0) tarvikute olek kontrollimine [64](#page-71-0) tarvikute oleku leht printimine [64](#page-71-0) tehase vaikeseaded, taastamine [53](#page-60-0) tehase vaikeseadete taastamine [53](#page-60-0) tehniline tugi on-line [52](#page-59-0) tellimine tarvikud ja lisavarustus [20](#page-27-0) toetatavad operatsioonisüsteemid [2](#page-9-0) toetatud kandjad [10](#page-17-0) toitelüliti, asukoht [5](#page-12-0) toiteühendus asukoht [6](#page-13-0) toner cartridge replacing [21](#page-28-0) tooner allesjäänud väärtus [64](#page-71-0) toonerikassett kasutamine madala tasemega [54](#page-61-0) madala läve seaded [54](#page-61-0) toonerikassettide vahetamine [21](#page-28-0)

toote- ja seerianumbri silt asukoht [6](#page-13-0) traadita võrk tõrkeotsing [70](#page-77-0) tugi võrgus [52](#page-59-0) turvaluku pesa asukoht [6](#page-13-0) tõrkeotsing traadiga võrk [68](#page-75-0) traadita võrk [70](#page-77-0) ummistused [57](#page-64-0) võrguprobleemid [68](#page-75-0)

#### **U**

uinaku viivitus keelamine [47](#page-54-0) lubamine [47](#page-54-0) ummistused asukoha määramine [56](#page-63-0) nende põhjused [57](#page-64-0) USB port asukoht [6](#page-13-0)

#### **V**

vaikeseaded, taastamine [53](#page-60-0) Veebilehed HP Web Jetadmin, allalaadimine [45](#page-52-0) Veebisaidid klienditugi [52](#page-59-0) voolu tarbimine [4](#page-11-0) võrgu abil installimine [38](#page-45-0) võrgud HP Web Jetadmin [45](#page-52-0) seadme installimine [38](#page-45-0) võrguport asukoht [6](#page-13-0) võrk salasõna, muutmine [46](#page-53-0) salasõna, seade [46](#page-53-0) väljalülitamise viivitus seade [47](#page-54-0) väliundsalv asukoht [5](#page-12-0)